## 应用与数据集成平台

## 快速入门

文档版本 04 发布日期 2024-04-23

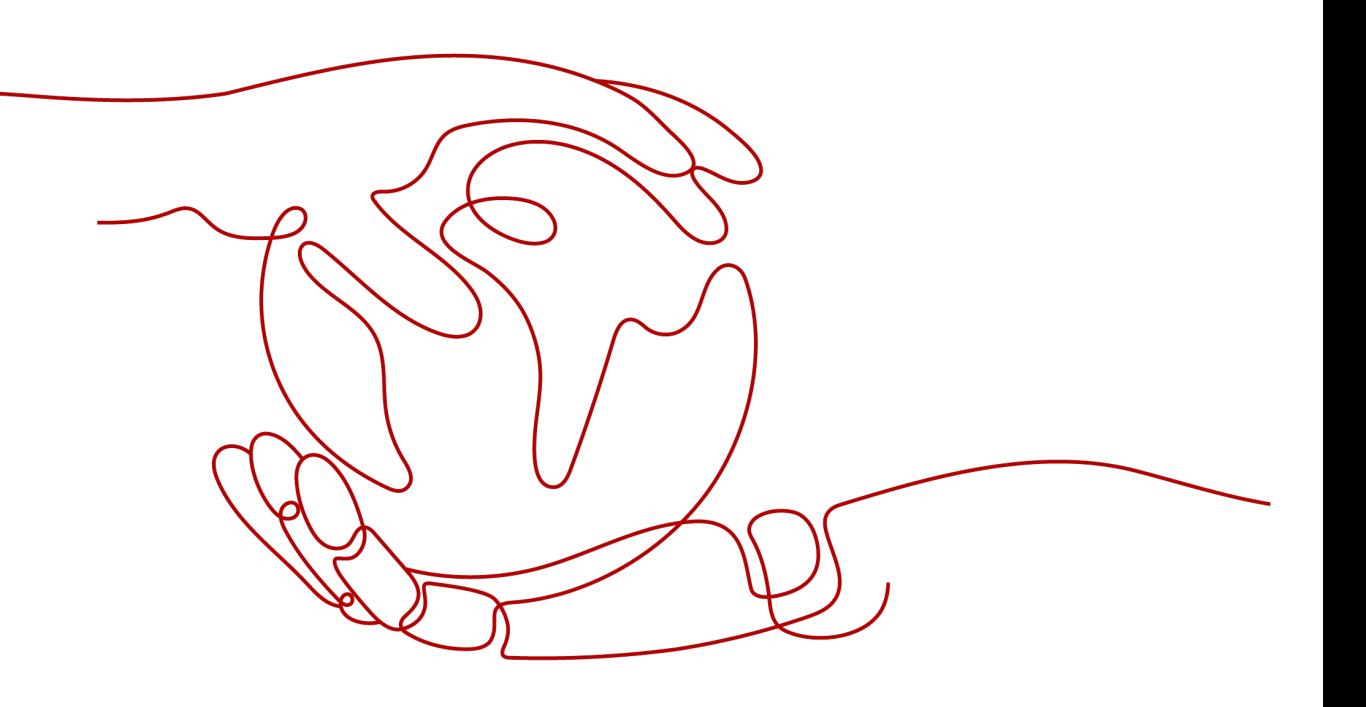

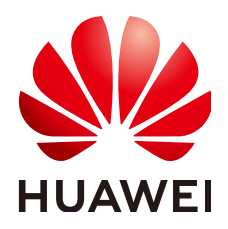

### 版权所有 **©** 华为云计算技术有限公司 **2024**。 保留一切权利。

非经本公司书面许可,任何单位和个人不得擅自摘抄、复制本文档内容的部分或全部,并不得以任何形式传 播。

### 商标声明

**、<br>HUAWE和其他华为商标均为华为技术有限公司的商标。** 本文档提及的其他所有商标或注册商标,由各自的所有人拥有。

### 注意

您购买的产品、服务或特性等应受华为云计算技术有限公司商业合同和条款的约束,本文档中描述的全部或部 分产品、服务或特性可能不在您的购买或使用范围之内。除非合同另有约定,华为云计算技术有限公司对本文 档内容不做任何明示或暗示的声明或保证。

由于产品版本升级或其他原因,本文档内容会不定期进行更新。除非另有约定,本文档仅作为使用指导,本文 档中的所有陈述、信息和建议不构成任何明示或暗示的担保。

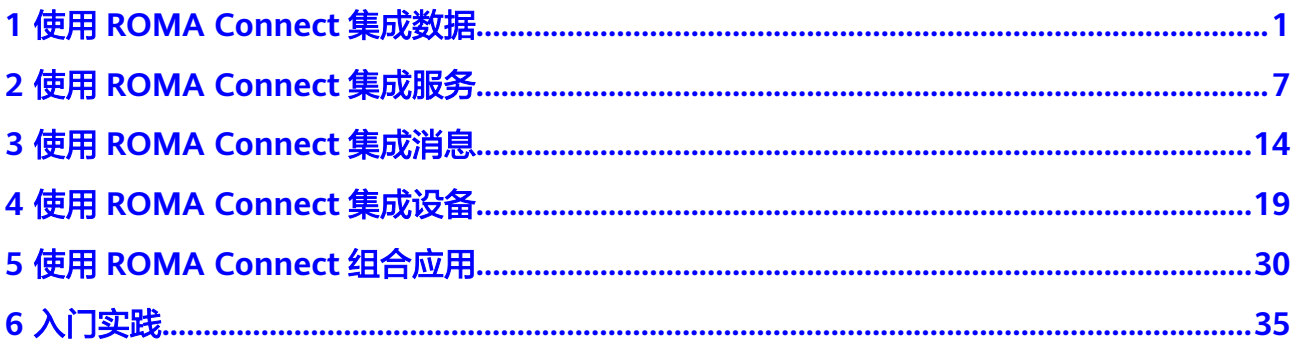

## <span id="page-3-0"></span>**1** 使用 **ROMA Connect** 集成数据

## 概述

ROMA Connect支持接入多种类型的数据源,并通过数据集成任务实现源端到目标端 的数据集成转换。ROMA Connect支持相同结构数据之间进行集成转换,也支持异构 数据之间进行集成转换。

本章节通过完成一个API到MQS的数据集成配置样例,帮助您快速熟悉使用ROMA Connect集成数据的过程。

使用ROMA Connect集成数据的步骤如下所示:

- 步骤一:准备数据源
- [步骤二:接入数据源](#page-4-0)
- [步骤三:创建数据集成任务](#page-5-0)
- [步骤四:启动数据集成任务](#page-7-0)
- 步骤五: 查看数据集成结果

## 步骤一:准备数据源

在使用ROMA Connect进行数据集成前,您需要准备一个API数据源和MQS数据源,作 为本配置样例中的源端和目标端数据源。

1. 创建并发布一个函数API。

在当前ROMA Connect实例上创建、调试并发布一个API,作为源端API数据源, 具体请参[考创建](#page-10-0)**API**、[调试](#page-13-0)**API**[和发布](#page-14-0)**API**。

为简单起见,该函数API无需请求认证、不带请求参数,并调用该函数API时固定 返回消息"ROMA TEST!"。

函数API创建完成后,记录该API的请求URL和请求方法。

2. 创建一个消息Topic。

在当前ROMA Connect实例上创建一个消息集成Topic,作为目标端MQS数据源的 Topic,具体请参考[创建消息](#page-16-0)**Topic**。

Topic创建完成后,记录该Topic的名称,并在ROMA Connect实例控制台的"集成 应用"页面中,单击Topic所属集成应用的名称,查看并获取Key和Secret。

### <span id="page-4-0"></span>步骤二:接入数据源

在创建数据集成任务前,您需要先配置ROMA Connect接入API和MQS数据源,确保可 以正常从源端读取数据及向目标端写入数据。

- 1. 创建集成应用。
	- a. 登录ROMA Connect控制台, 在"实例"页面单击实例上的"查看控制 台",进入实例控制台。
	- b. 在左侧的导航栏选择"集成应用",单击页面右上角的"创建集成应用"。
	- c. 在创建集成应用弹窗中填写集成应用的"名称",然后单击"确认"。
- 2. 接入API数据源。
	- a. 在左侧的导航栏选择"数据源管理",单击页面右上角的"接入数据源"。
	- b. 在接入数据源页面的"默认数据源"页签下,选择"API"数据源类型,然后 单击"下一步"。
	- c. 在页面中填写API数据源的相关配置信息。

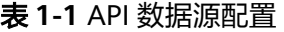

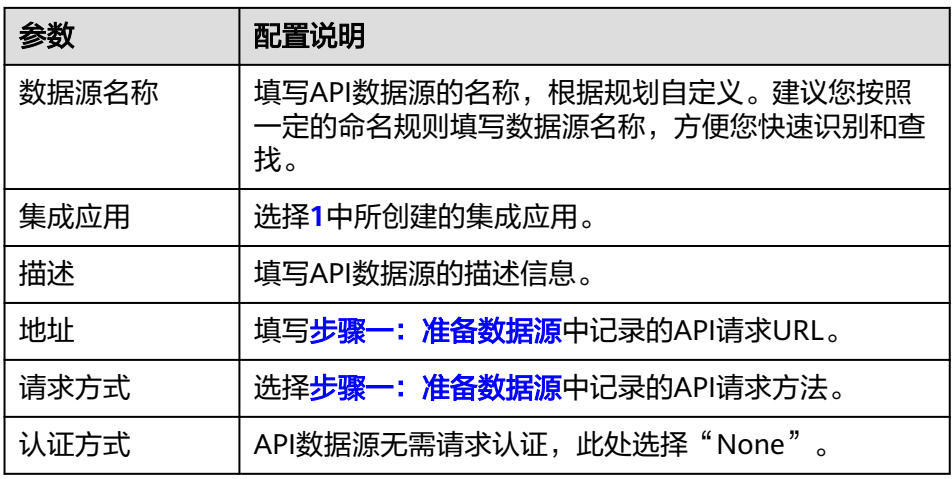

- d. 完成API数据源参数配置后,单击"开始检测",进行数据源的连接测试
	- 若测试结果为"数据源连接成功!",则继续下一步。
	- 若测试结果为"数据源连接失败!", 则检查和修改数据源连接参数配 置,然后单击"重新检测",直到连接成功为止。
- e. 单击"创建",完成API数据源的接入。
- 3. 接入MQS数据源。
	- a. 在"数据源管理"页面单击右上角的"接入数据源"。
	- b. 在接入数据源页面的"默认数据源"页签下,选择"MQS"数据源类型,然 后单击"下一步"。
	- c. 在页面中填写MQS数据源的相关配置信息。

### <span id="page-5-0"></span>表 **1-2** MQS 数据源配置

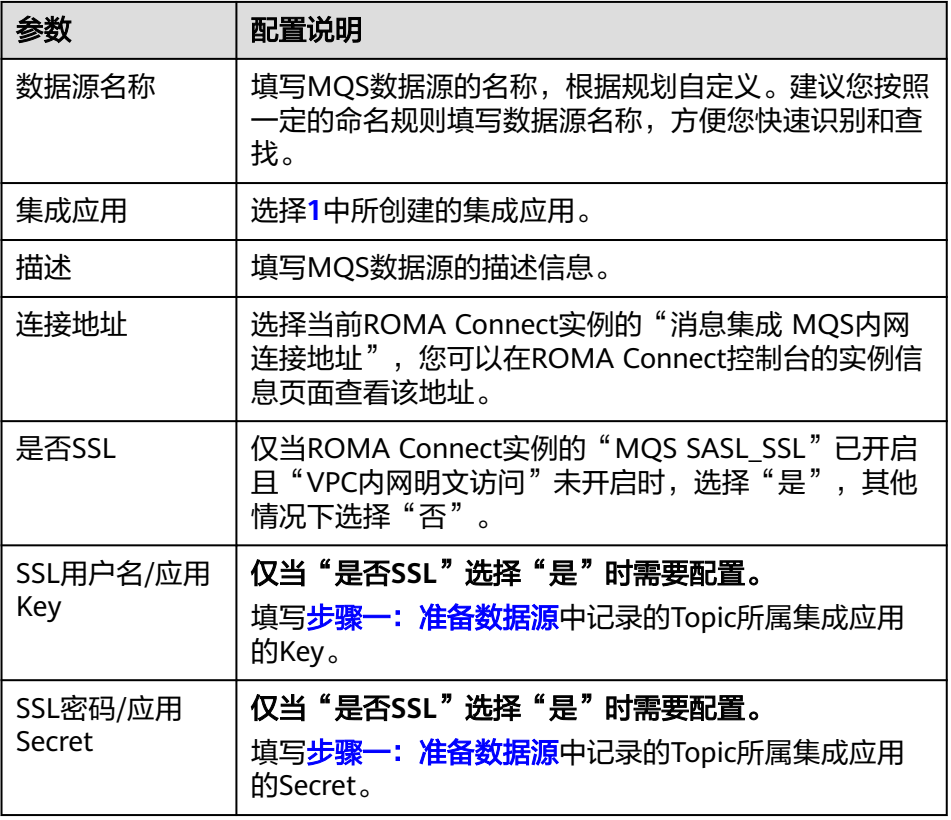

d. 完成MQS数据源参数配置后,单击"开始检测",进行数据源的连接测试

- 若测试结果为"数据源连接成功!",则继续下一步。
- 若测试结果为"数据源连接失败!",则检查和修改数据源连接参数配 置,然后单击"重新检测",直到连接成功为止。
- e. 单击"创建",完成MQS数据源的接入。

### 步骤三:创建数据集成任务

在完成了API和MQS数据源的接入配置后,您即可以开始创建源端到目标端的数据集成 任务。

- 1. 在左侧的导航栏选择"数据集成 FDI > 任务管理", 单击"创建普通任务"。
- 2. 在创建任务页面中填写数据集成任务的相关配置信息。
	- a. 配置任务基本信息。

表 **1-3** 任务基本信息

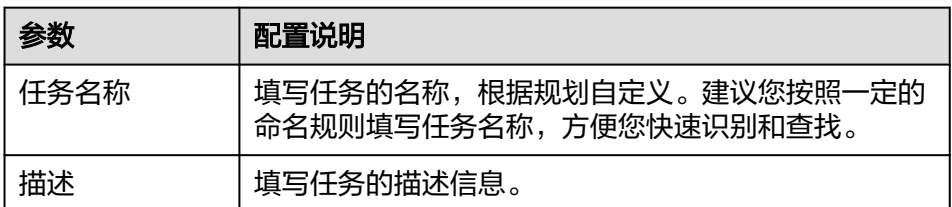

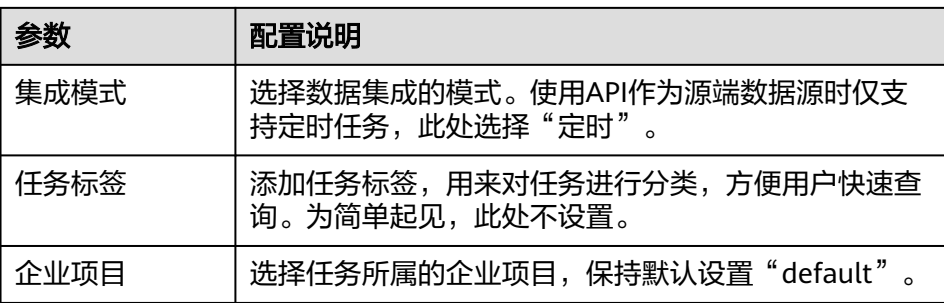

b. 配置任务计划信息。

为简单起见,任务计划信息保持默认设置。

c. 配置源端API数据源信息。

### 图 **1-1** 源端配置信息

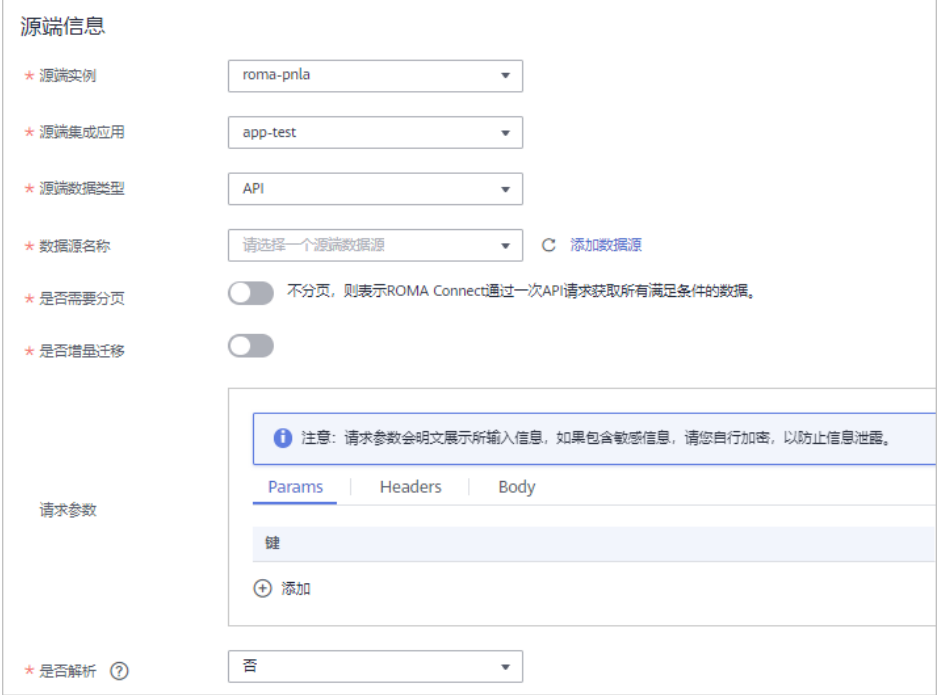

### 表 **1-4** 源端配置信息

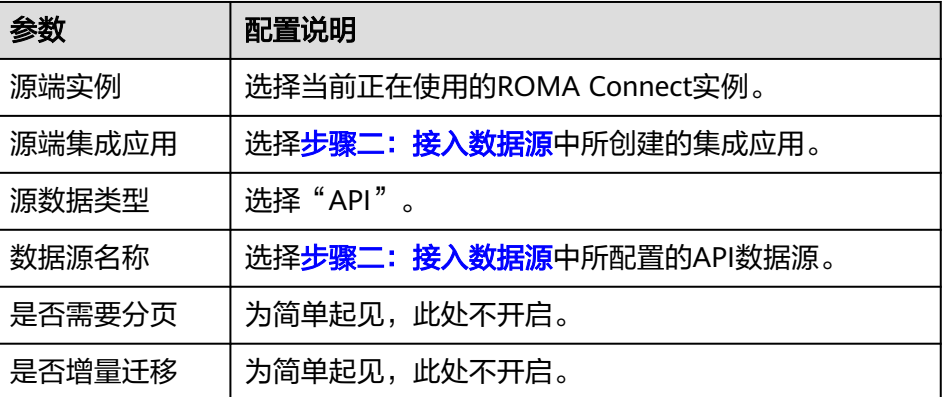

<span id="page-7-0"></span>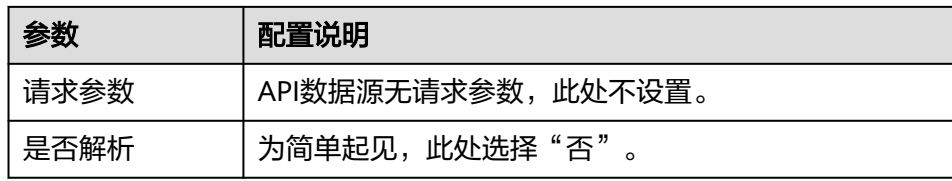

d. 配置目标端MQS数据源信息。

### 图 **1-2** 目标端配置信息

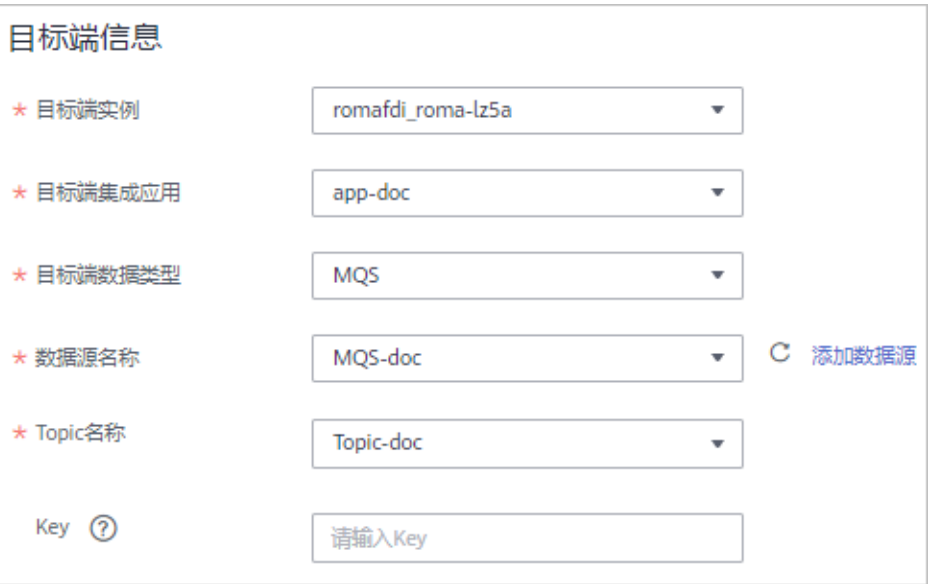

### 表 **1-5** 目标端配置信息

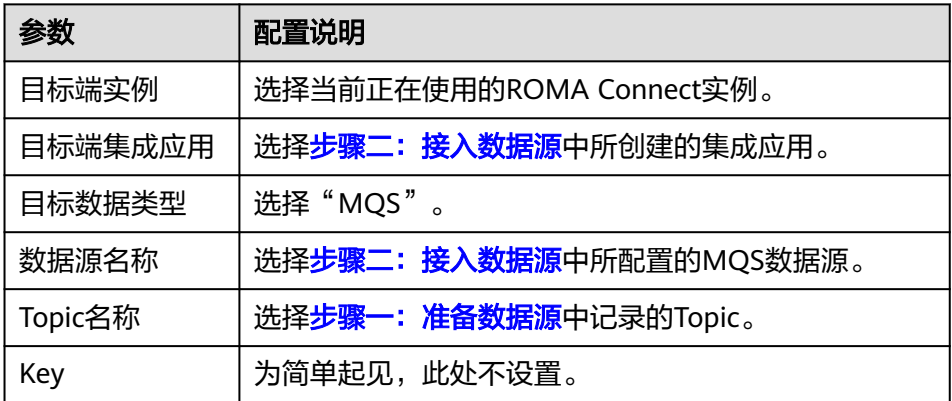

- e. 任务执行后完成配置保持默认。
- 3. 单击"保存",完成数据集成任务的创建。然后单击"返回任务列表",在任务 列表中可以查看刚创建的数据集成任务。

## 步骤四:启动数据集成任务

数据集成任务创建后, "任务状态"为"停止"状态, 此时任务不会执行, 需先启动 任务。

数据集成任务有两种启动方式:

- <span id="page-8-0"></span>● 启动任务计划,任务按照创建任务时所设置的计划执行。 在数据集成任务左侧勾选上要启动的任务,单击任务列表上方的"启动",启动 任务计划,然后等待任务按计划时间执行。
- 手动执行任务, 仅执行一次。手动执行任务前, 需确保"任务状态"为"停止" 状态。

单击数据集成任务右侧的"手工调度",手动执行任务,待任务的"运行状态" 为"执行成功"时,任务执行完成。

为了可以马上执行数据集成任务并查看任务结果,此处使用手动执行任务的方式,执 行API到MQS的数据集成任务。

### 步骤五:查看数据集成结果

- 1. 在左侧的导航栏选择"消息集成MQS > 消息查询",进入消息查询页面。
- 2. 单击"高级搜索"展开高级搜索框。
- 3. 输入搜索条件,然后单击"搜索",查询客户端发送的消息记录。
	- "Topic名称"选择<del>步骤一: 准备数据源</del>中创建的消息Topic。
	- "查询方式"选择"按生产时间查询", 并选择客户端向ROMA Connect发 送消息的时间段。
- 4. 单击消息记录后的"消息内容",查看消息内容,确认是否与API的响应消息一 致。

### 图 **1-3** 查看消息

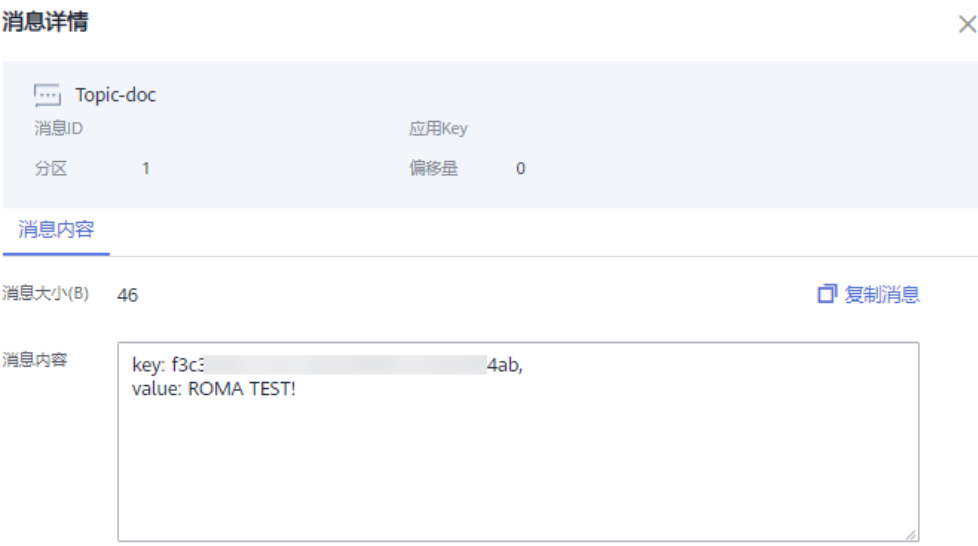

# <span id="page-9-0"></span>**2** 使用 **ROMA Connect** 集成服务

## 概述

ROMA Connect支持将API、数据源和自定义函数封装成标准的RESTful API,并对外开 放。ROMA Connect为API提供了完整的生命周期管理和多层的安全防护管理。

本章节通过完成一个使用ROMA Connect开放API的配置样例,帮助您快速熟悉使用 ROMA Connect集成服务的过程。

使用ROMA Connect集成服务的步骤如下所示:

- 步骤一:创建**API**分组
- [步骤二:创建](#page-10-0)**API**
- [步骤三:调试](#page-13-0)**API**
- [步骤四:发布](#page-14-0)**API**
- [步骤五:调用](#page-14-0)**API**

## 准备工作

在开始操作前,您需要提前完成以下准备工作。

- ROMA Connect实例已绑定弹性IP, 且本地PC所在网络与弹性IP的网络互通。
- 已在本地PC上下载并安装**[Postman](https://www.postman.com/downloads/)**工具。

## 步骤一:创建 **API** 分组

每个开放的API都要归属到某一个API分组下,在创建API前应提前创建API分组。

- 1. 登录ROMA Connect控制台, 在"实例"页面单击实例上的"查看控制台", 进 入实例控制台。
- 2. 创建集成应用。
	- a. 在左侧的导航栏选择"集成应用",单击页面右上角的"创建集成应用"。
	- b. 在创建集成应用弹窗中填写集成应用的"名称",然后单击"确认"。
- 3. 在左侧的导航栏选择"服务集成 APIC > API分组",在页面右上角单击"创建API 分组 > 直接创建"。
- 4. 在创建分组弹窗中填写API分组相关配置信息,然后单击"确定",创建API分 组。

### <span id="page-10-0"></span>图 **2-1** 创建 API 分组

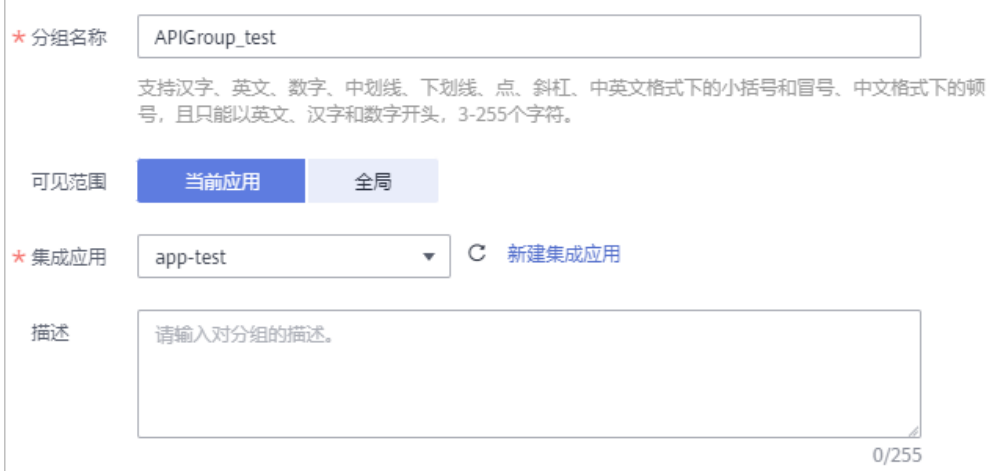

### 表 **2-1** API 分组配置

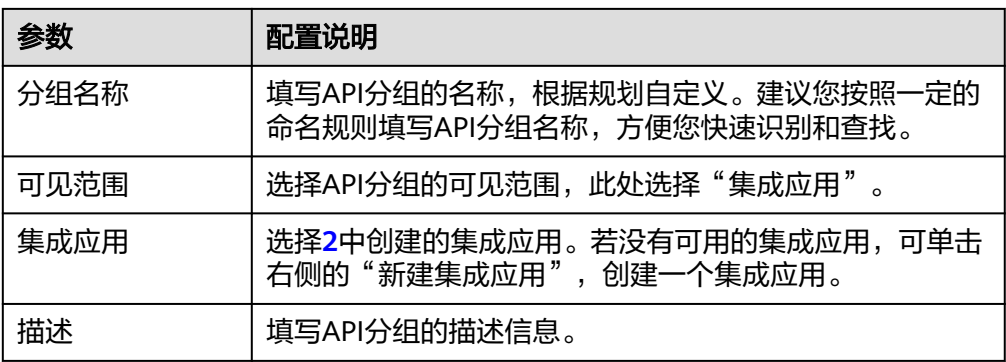

## 步骤二:创建 **API**

在ROMA Connect中创建一个用于对外开放的API,并与后端服务进行关联。

- 1. 在实例控制台的左侧导航栏选择"服务集成 APIC > API列表", 在页面右上角单 击"创建API"。
- 2. 在创建API页面配置API的前端请求信息。

### 图 **2-2** 前端请求信息

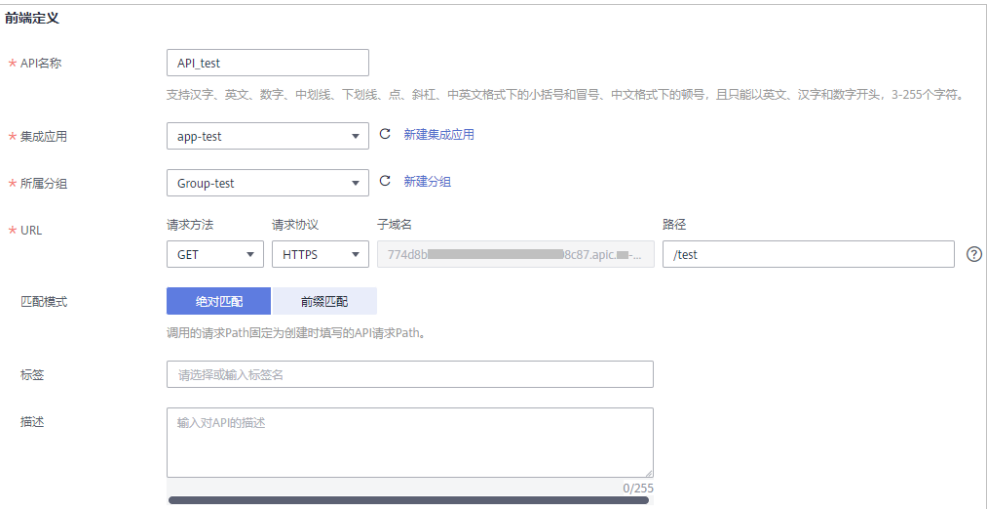

## 表 **2-2** 前端请求信息

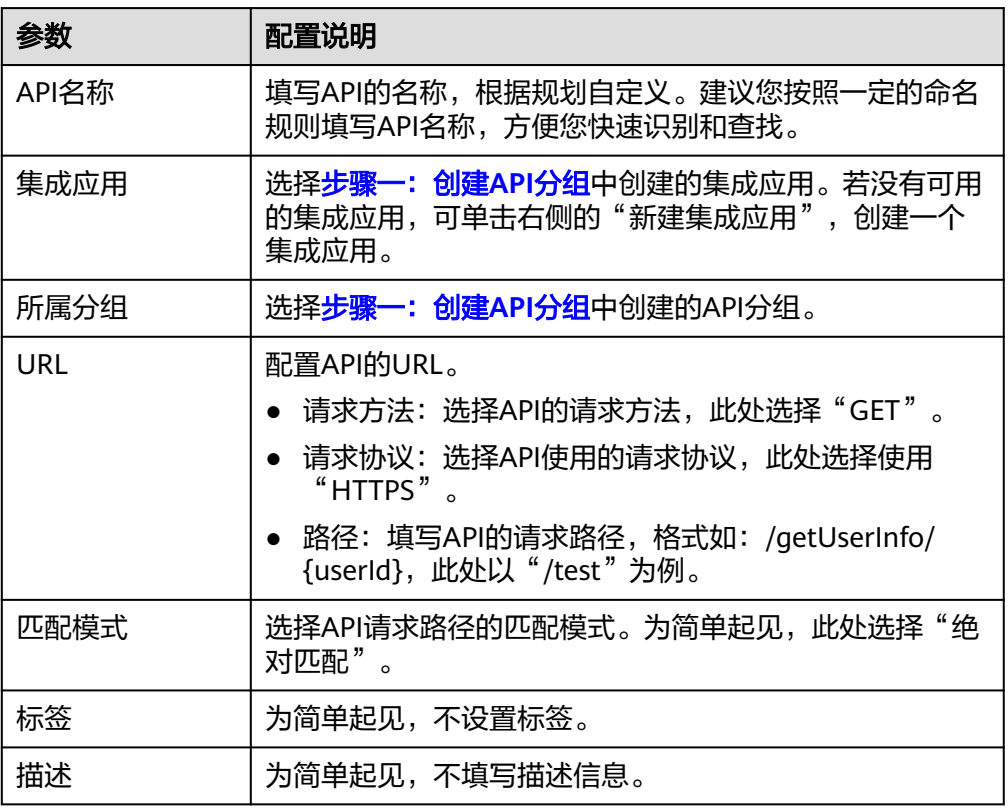

### 3. 配置API的安全配置信息。

### 图 **2-3** 安全配置信息

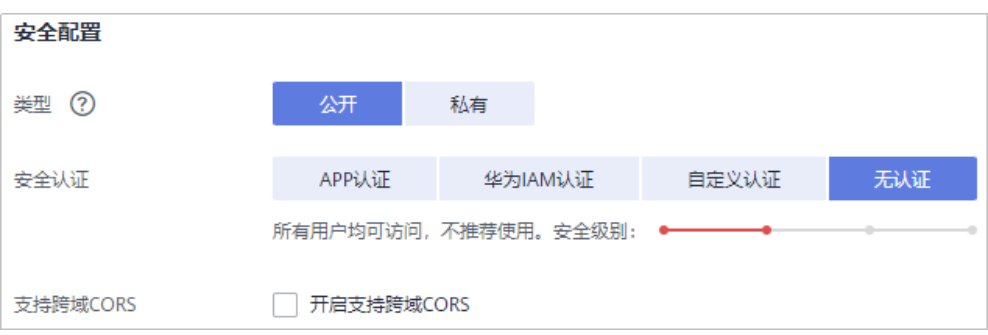

### 表 **2-3** 安全配置信息

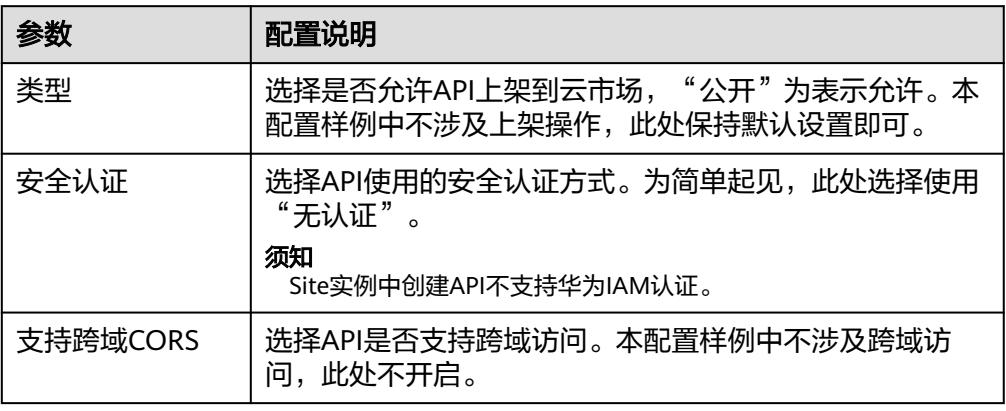

- 4. 配置API的请求参数。为简单起见,此处不定义请求参数,直接单击"下一步"。
- 5. 选择"后端服务类型",本配置样例中选择"Mock"类型后端服务,固定返回指 定响应结果。
- 6. 配置API的后端配置信息。

### 图 **2-4** 后端配置信息

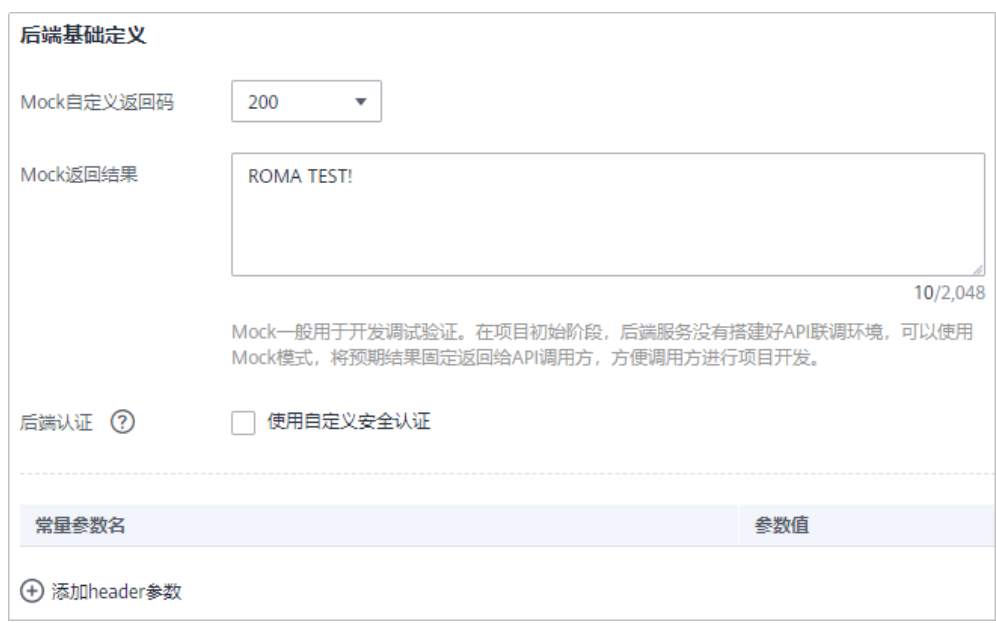

### <span id="page-13-0"></span>表 **2-4** 后端配置信息

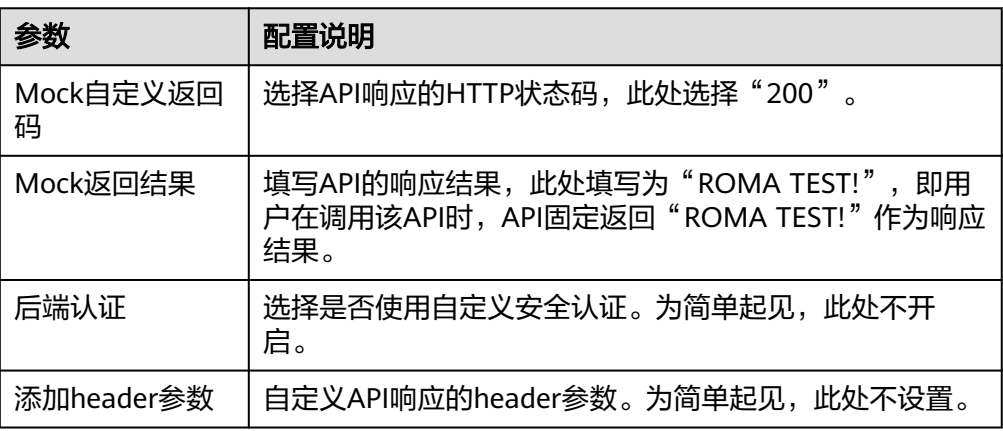

### 7. 配置返回结果的响应示例,用于帮助API调用者了解API请求的响应信息。

### 图 **2-5** 返回结果信息

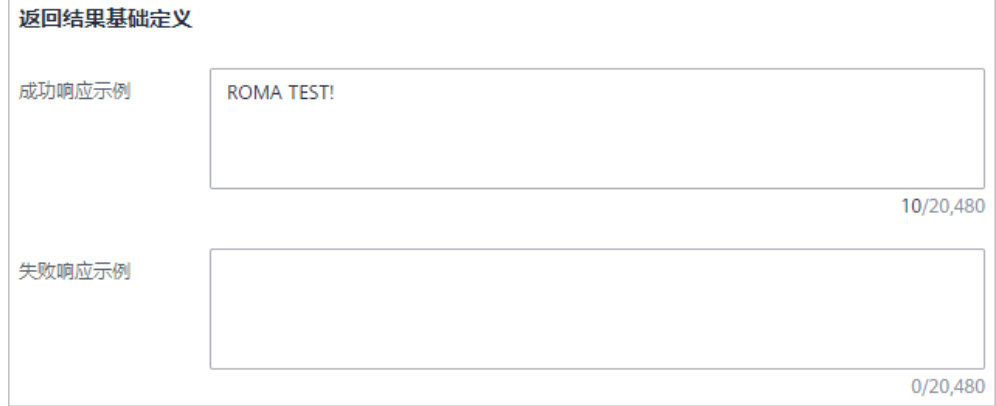

### 表 **2-5** 返回结果信息

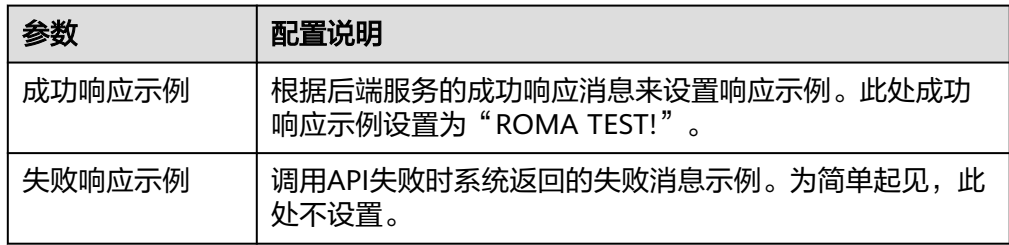

8. 完成后单击"完成"。API创建成功后,自动跳转到API运行页面,可查看API的详 细信息。

### 步骤三:调试 **API**

在完成API创建后,可以先对API进行调试,确保API的功能正常。

- 1. 在"API运行"页面中,在左侧选择[步骤二:创建](#page-10-0)**API**创建的API,然后单击右上角 的"调试"。
- 2. 因为该API未定义请求参数,在调试API页面中直接单击API URL右侧的"调试", 进行API调用测试。

<span id="page-14-0"></span>3. 在页面下方可查看调用API发送的请求消息及响应消息。 若调用成功,则会返回成功响应消息体。此处的成功响应消息应为"ROMA TEST!"。

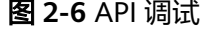

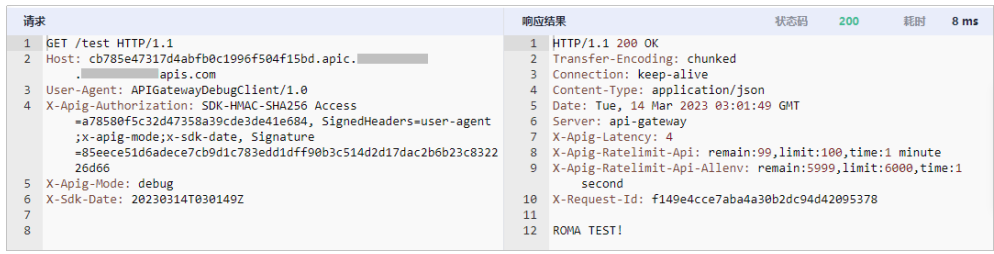

4. 调试完成后,单击"调试"按钮右侧的"×",返回API的详情信息页面。

### 步骤四:发布 **API**

API功能测试正常后,需要把API发布到环境,API只有在发布到环境后,才能被外部用 户调用。

- 1. 在"API运行"页面中,单击右上角的"发布"。
- 2. 在发布API弹窗中, "发布环境"选择"RELEASE", 即API的正式发布环境, 然 后单击"确定",把API发布到环境。

### 图 **2-7** 发布 API

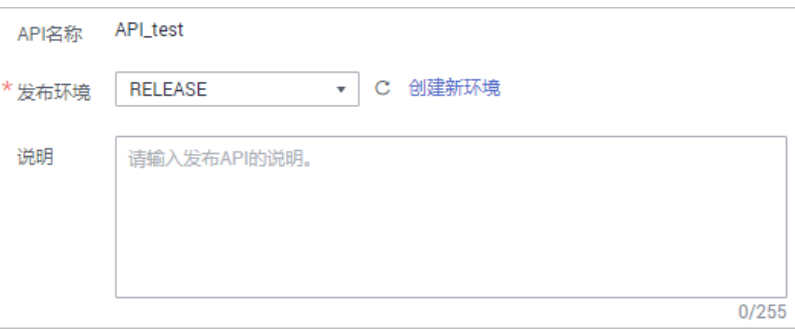

### 步骤五:调用 **API**

为简单起见,此处使用Postman工具来实现对API的调用。

1. 获取API的请求信息。

在"API运行"页面中,查看API的调用信息,包括请求方法和URL。

### 图 **2-8** API 请求信息

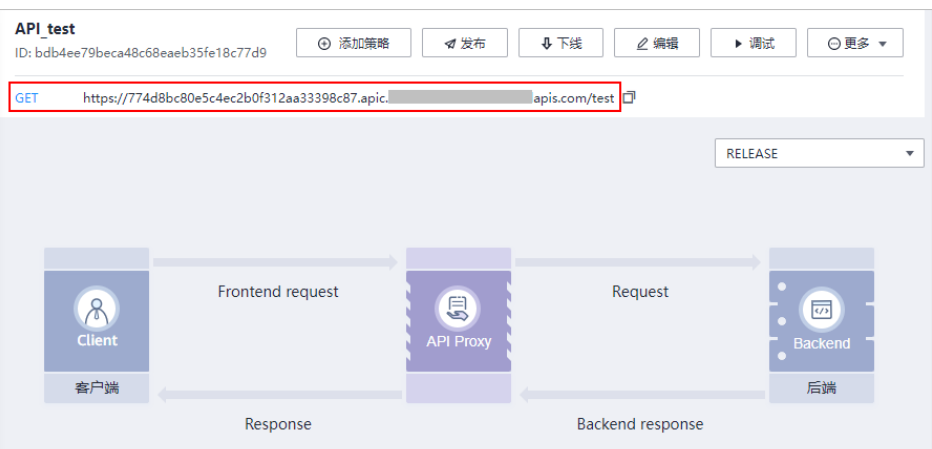

2. 调用开放的API。

使用Postman工具调用**[1](#page-14-0)**中获取的API。 调用成功后,查看响应消息是否[跟步骤三:调试](#page-13-0)**API**的测试结果一致。

### 图 **2-9** 调用 API 响应

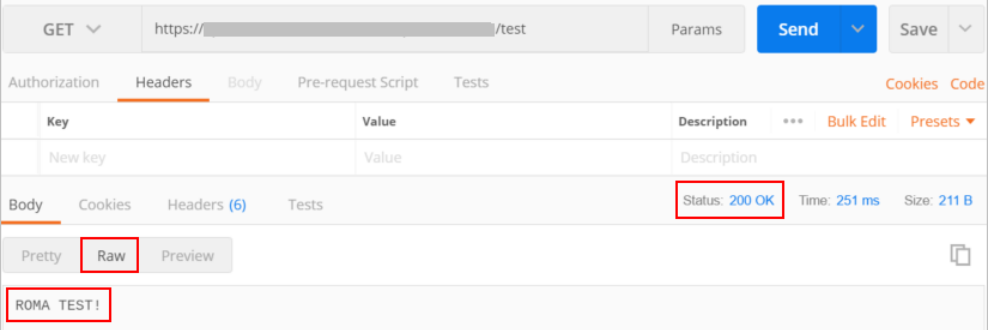

# <span id="page-16-0"></span>**3** 使用 **ROMA Connect** 集成消息

## 概述

ROMA Connect提供了安全、标准化消息通道,实现不同消息系统的集成对接。

本章节通过完成一个使用Kafka命令行与ROMA Connect对接的配置样例,帮助您快速 熟悉使用ROMA Connect集成消息的过程。

使用ROMA Connect集成消息的步骤如下所示:

- 步骤一:创建消息**Topic**
- [步骤二:向](#page-18-0)**Topic**收发消息

## 准备工作

在开始操作前,您需要提前完成以下准备工作。

- ROMA Connect实例已绑定弹性IP,且本地PC所在网络与弹性IP的网络互通。
- 已在本地PC下载并安装**[Java JDK](https://www.oracle.com/java/technologies/javase-downloads.html)**,并完成相关环境变量的配置。
- 根据ROMA Connect实例的Kafka版本,下载对应版本的开源Kafka命令行工具。 您可以在ROMA Connect实例控制台的"实例信息"页面,在"MQS基本信息" 下查看Kafka版本信息。
	- **1.1.0**[版本工具](https://archive.apache.org/dist/kafka/1.1.0/kafka_2.11-1.1.0.tgz)
	- **2.7.2**[版本工具](https://archive.apache.org/dist/kafka/2.7.2/kafka_2.12-2.7.2.tgz)

说明

ROMA Connect的Kafka服务端版本为1.1.0、2.7版本,请使用与服务端相同版本的Kafka 命令行工具,避免出现不可预知的问题。

若ROMA Connect实例启用了"MQS SASL\_SSL",需要在ROMA Connect实例 控制台的"消息集成 MQS > Topic管理"页面,单击"下载SSL证书"下载<mark>客户端</mark> [证书。](https://mqs-demo.obs.cn-north-1.myhuaweicloud.com/mqs-cert.zip)

## 步骤一:创建消息 **Topic**

Topic是消息客户端与ROMA Connect间进行消息传输的通道,客户端通过Topic向 ROMA Connect收发消息。

1. 创建集成应用。

- a. 登录ROMA Connect控制台, 在"实例"页面单击实例上的"查看控制 台",进入实例控制台。
- b. 在左侧的导航栏选择"集成应用",单击页面右上角的"创建集成应用"。
- c. 在创建集成应用弹窗中填写集成应用的"名称",然后单击"确认"。
- 2. 创建消息Topic。
	- a. 在左侧的导航栏选择"消息集成 MQS > Topic管理",单击页面右上角的 "创建Topic"。
	- b. 在创建Topic弹窗中填写Topic相关配置信息,然后单击"确定",创建 Topic。

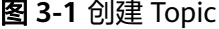

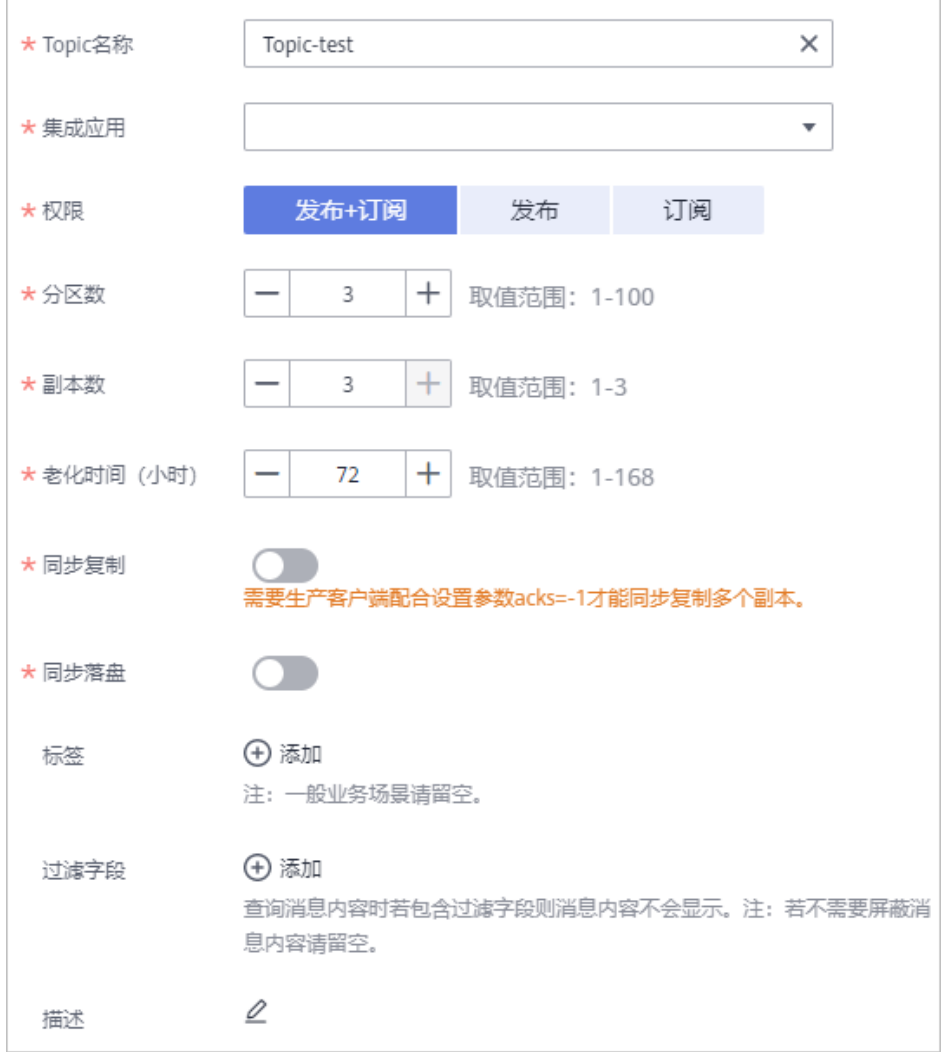

### 表 **3-1** Topic 配置

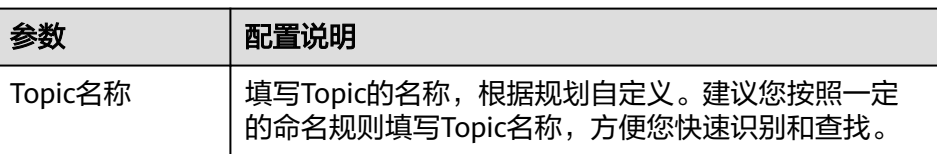

<span id="page-18-0"></span>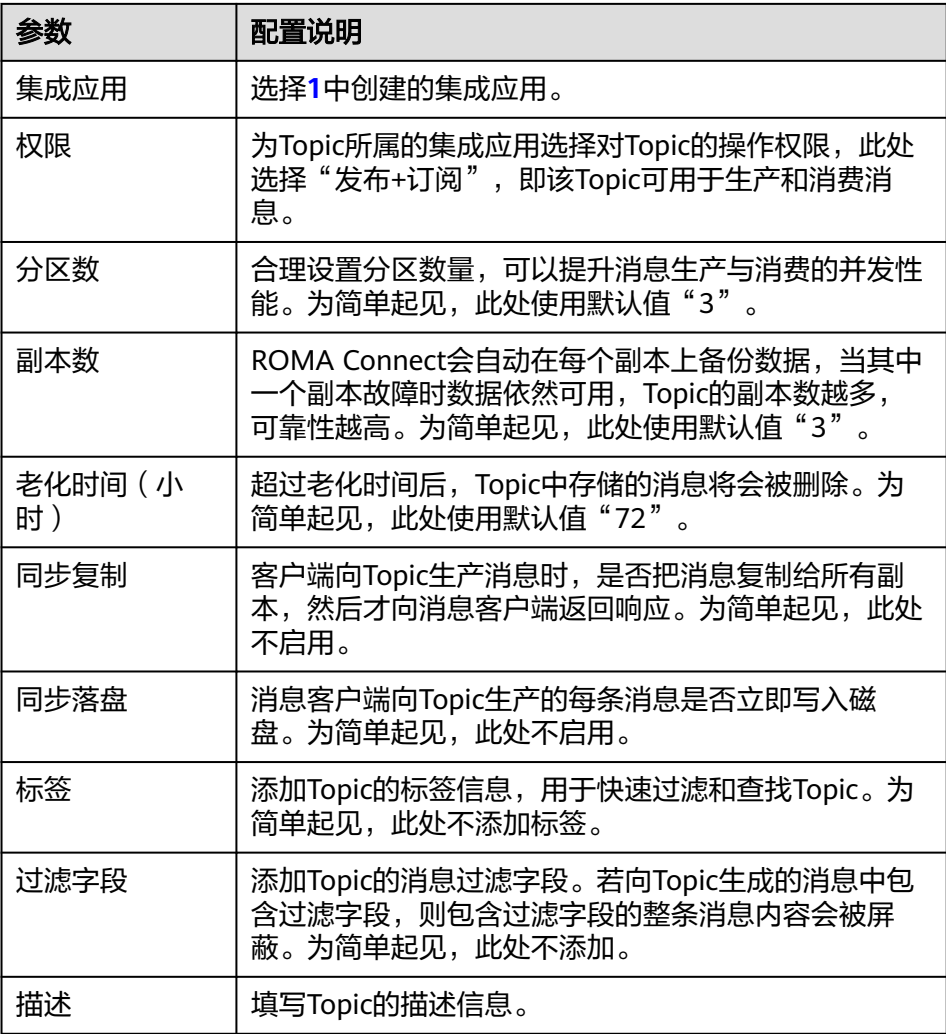

## 步骤二:向 **Topic** 收发消息

在本地PC上使用Kafka命令行工具,通过命令行方式向Topic收发消息。

根据ROMA Connect实例是否开启SASL\_SSL,向Topic收发消息的操作有所差异。若开 启SASL\_SSL访问,则客户端向Topic发送和接收的消息会加密传输,安全性更高。

1. 解压Kafka命令行工具和客户端证书。

在本地PC找到已下载的Kafka命令行工具和客户端证书文件,并分别解压。

此处以Windows系统为例,并假设解压后的Kafka命令行工具路径为 "D:\kafka\_2.11-1.1.0",客户端证书路径为"D:\cert"。

2. (可选)修改Kafka命令行工具中的kafka-run-class.bat脚本文件。仅当使用1.1.0 版本Kafka命令行工具时需要修改脚本文件,否则跳过此步骤。

在"D:\kafka\_2.11-1.1.0\bin\windows"路径下找到**kafka-run-class.bat**文件, 并在文件内容中的以下脚本行中,为"%CLASSPATH%"加上英文双引号,如下 所示。

set COMMAND=%JAVA% %KAFKA\_HEAP\_OPTS% %KAFKA\_JVM\_PERFORMANCE\_OPTS% %KAFKA\_JMX\_OPTS% %KAFKA\_LOG4J\_OPTS% -cp **"%CLASSPATH%"** %KAFKA\_OPTS% %\*

3. (可选)修改Kafka命令行工具配置文件。仅当ROMA Connect实例已开启 SASL SSL时需要修改配置文件, 否则跳过此步骤。

### <span id="page-19-0"></span>在"D:\kafka\_2.11-1.1.0\config"路径下找到**consumer.properties**和 **producer.properties**文件,并分别在文件中增加如下内容。

sasl.jaas.config=org.apache.kafka.common.security.plain.PlainLoginModule required \ **username**="\*\*\*\*\*\*\*\*\*\*" \ **password**="\*\*\*\*\*\*\*\*\*\*"; sasl.mechanism=PLAIN security.protocol=SASL\_SSL **ssl.truststore.location**=D:/cert/client.truststore.jks ssl.truststore.password=dms@kafka ssl.endpoint.identification.algorithm=

### 其中:

- **username**和**password**的值分别为Topic所属集成应用的Key和Secret。您可 以在ROMA Connect实例控制台的"集成应用"页面中,单击集成应用的名 称查看并获取Key和Secret。
- **ssl.truststore.location**的值为**[1](#page-18-0)**中解压得到的客户端证书的存放路径。

须知

Windows系统下证书路径中必须使用"/"。

4. 在命令行窗口执行以下命令进入Kafka命令行工具的目录。

d: cd kafka\_2.11-1.1.0\bin\windows

- 5. 向ROMA Connect生产消息。
	- a. 执行以下命令,与Topic建立生产消息的连接。

ROMA Connect实例未开启SASL\_SSL时执行的命令: kafka-console-producer.bat --broker-list **IP**:**9094,IP:9095,IP:9096** --topic **TopicName**

ROMA Connect实例已开启SASL\_SSL时执行的命令:

kafka-console-producer.bat --broker-list **IP**:**9095,IP:9096,IP:9097** --topic **TopicName** - producer.config ../../config/producer.properties

其中:

- IP为ROMA Connect的消息集成连接地址,可在ROMA Connect实例控 制台的"实例信息"页面中查看"弹性IP地址"。
- **TopicName为步骤一: 创建消息Topic中**创建Topic的名称。
- b. 输入消息内容,向Topic发送消息。 >**Message1** >**Message2** >**Message3**

其中,**Message1**、**Message2**、**Message3**为向Topic发送的实际消息内容, 一行为一条消息。

- c. 在ROMA Connect实例控制台选择"消息集成MQS > 消息查询",进入消息 查询页面。
- d. 单击"高级搜索"展开高级搜索框。
- e. 输入搜索条件,然后单击"搜索",查询客户端发送的消息记录。
	- **"Topic名称"选择<mark>步骤一: 创建消息Topic</mark>中创**建的消息Topic。
	- "查询方式"选择"按生产时间查询",并选择客户端向ROMA Connect发送消息的时间段。

f. 单击消息记录后的"消息内容",查看消息内容,确认是否与**[5.b](#page-19-0)**中发送的内 容一致。

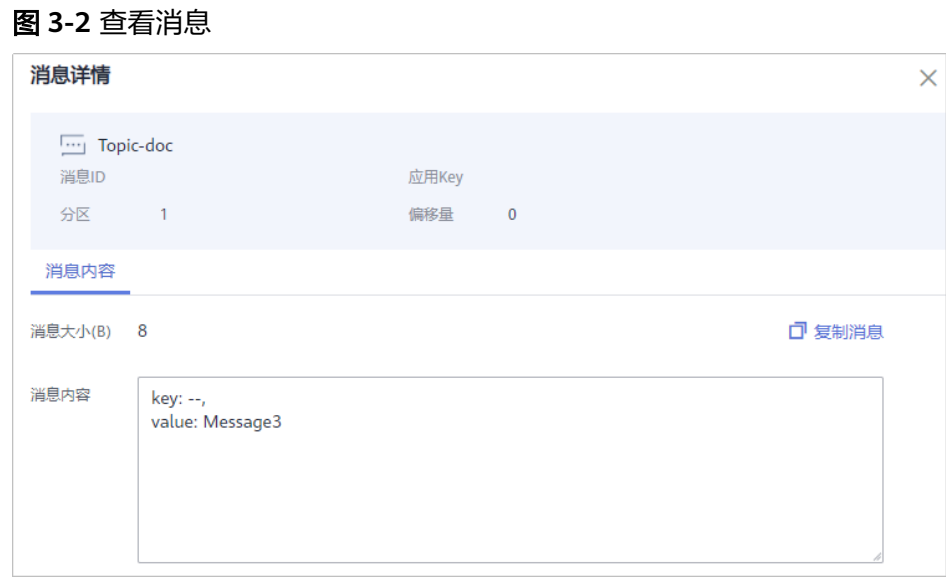

- 6. 从ROMA Connect消费消息。
	- a. 执行以下命令,与Topic建立消费消息的连接并读取消息。

ROMA Connect实例未开启SASL\_SSL时执行的命令: kafka-console-consumer.bat --bootstrap-server **IP**:**9094,IP:9095,IP:9096** --topic **TopicName** - from-beginning

ROMA Connect实例已开启SASL\_SSL时执行的命令:

kafka-console-consumer.bat --bootstrap-server **IP**:**9095,IP:9096,IP:9097** --topic **TopicName** - from-beginning --consumer.config ../../config/consumer.properties 其中:

- IP为ROMA Connect的消息集成连接地址,可在ROMA Connect实例控 制台的"实例信息"页面中查看"弹性IP地址"。
- **TopicName为<del>步骤</del>一: 创建消息Topic**中创建Topic的名称。
- b. 执行命令后,会持续连接Topic并读取消息。若要停止读取消息,按"**Ctrl +C**",然后输入"**Y**"并回车,结束读取消息。

## <span id="page-21-0"></span>**4** 使用 **ROMA Connect** 集成设备

## 概述

ROMA Connect支持使用MQTT标准协议连接设备,快速、简单地实现设备在云端管 理。

本章节通过完成一个模拟设备接入ROMA Connect的配置样例,帮助您快速熟悉使用 ROMA Connect集成设备的过程。

使用ROMA Connect集成设备的步骤如下所示:

- 步骤一:定义产品
- [步骤二:注册设备](#page-24-0)
- [步骤三:配置数据转发](#page-24-0)
- [步骤四:调试设备](#page-26-0)

## 准备工作

在开始操作前,您需要提前完成以下准备工作。

- ROMA Connect实例已绑定弹性IP, 日本地PC所在网络与弹性IP的网络互通。
- 已在本地PC下载**[MQTTX](https://mqttx.app/downloads)**客户端并安装。
- 在当前ROMA Connect实例上完成一个消息集成Topic的创建,具体请参考<mark>[创建消](#page-16-0)</mark> 息**[Topic](#page-16-0)**。

## 步骤一:定义产品

产品即设备模型,通过定义产品来确定设备的功能属性集合。每个设备都有一个归属 的产品。

- 1. 创建集成应用。
	- a. 登录ROMA Connect控制台, 在"实例"页面单击实例上的"查看控制 台",进入实例控制台。
	- b. 在左侧的导航栏选择"集成应用",单击页面右上角的"创建集成应用"。
	- c. 在创建集成应用弹窗中填写集成应用的"名称",然后单击"确认"。
- 2. 创建产品。
- <span id="page-22-0"></span>a. 在左侧的导航栏选择"设备集成 LINK > 产品管理", 单击页面右上角的"创 建产品"。
- b. 在创建产品弹窗中配置产品相关信息,完成后单击"确认"。

表 **4-1** 产品配置

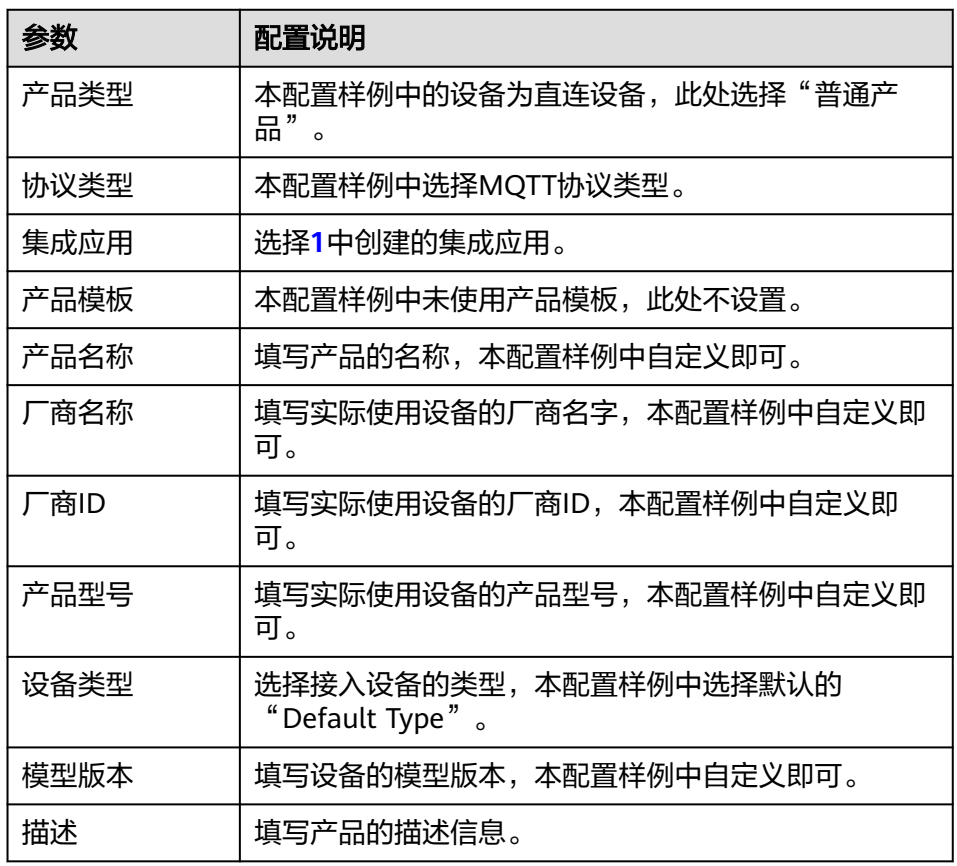

- 3. 为产品添加物模型服务。
	- a. 在"产品管理"页面的"产品"页签下,单击**[2](#page-21-0)**中创建的产品名称,进入产品 详情页面。
	- b. 在"物模型"页签下,单击"创建物模型服务"。
	- c. 在"创建物模型服务"弹窗中配置物模型服务相关信息,完成后单击"确 认"。 此处假设设备为一个温度传感器产品,为产品创建一个温度服务

"Temperature"。

### 表 **4-2** 服务能力信息配置

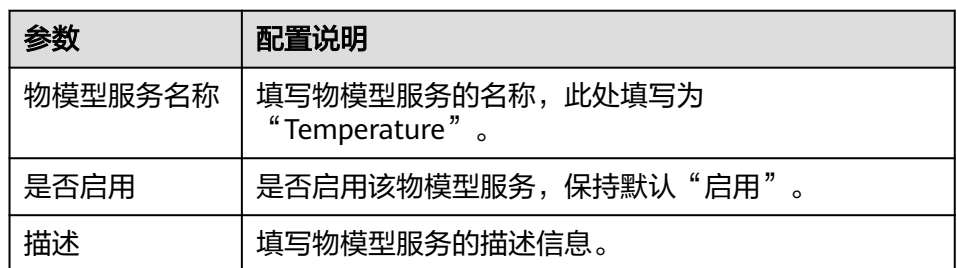

- <span id="page-23-0"></span>4. 为物模型服务添加属性。
	- a. 在"物模型"页签下的左侧选择**[3](#page-22-0)**中添加的物模型服务。
	- b. 在右侧物模型服务详情页的"属性"页签下,单击"创建属性"。
	- c. 在新增属性弹窗中配置属性相关信息,完成后单击"确认"。 此处假设设备仅上报一个温度属性"temperature",数据类型为 "String"。

#### 表 **4-3** 属性信息配置

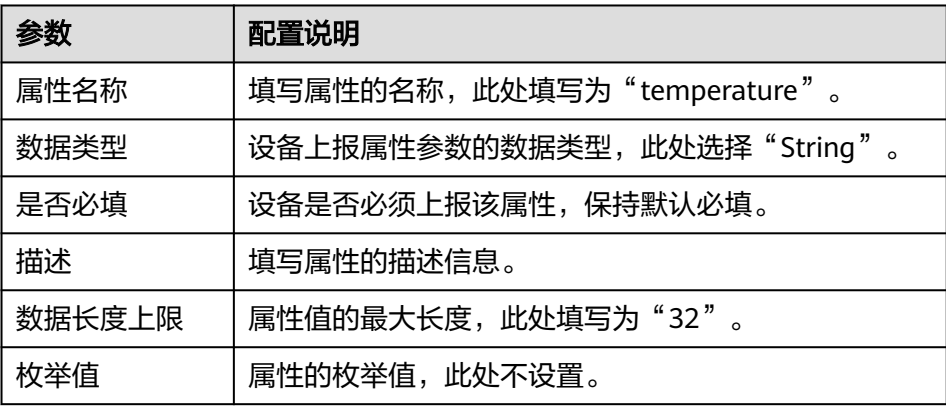

- 5. 为物模型服务添加命令。
	- a. 在右侧物模型服务详情页的"命令"页签下,单击"创建命令"。
	- b. 在创建命令弹窗中配置命令相关信息,完成后单击"确认"。 此处假设设备有一个设置状态的命令"SET\_STATUS",命令字段为 "status",数据类型为"String",枚举值为"on"和"off"。

### 表 **4-4** 命令信息配置

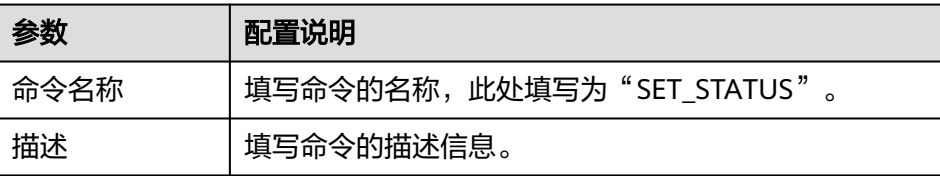

- c. 在命令列表中找到刚创建的命令,单击命令名称左侧的" > "展开命令字段 列表。
- d. 单击"创建下发命令字段"。
- e. 在新增下发命令字段弹窗中配置命令字段相关信息,完成后单击"确认"。

#### 表 **4-5** 命令字段信息配置

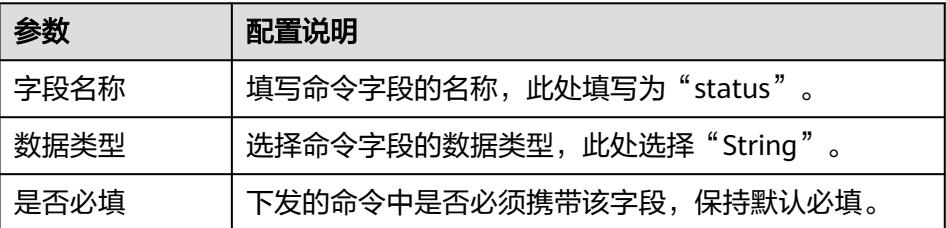

<span id="page-24-0"></span>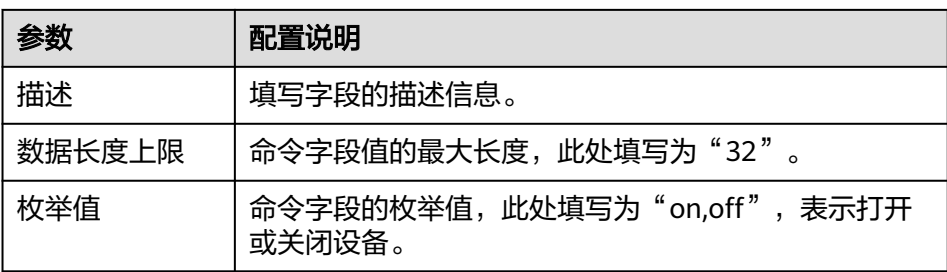

## 步骤二:注册设备

通过在ROMA Connect注册设备,为设备在ROMA Connect内分配唯一的ID和密钥, 使设备可以接入到ROMA Connect。

- 1. 在左侧的导航栏选择"设备集成 LINK > 设备管理", 单击页面右上角的"创建设 备"。
- 2. 在创建设备弹窗中填写设备相关配置信息,完成后单击"确认"。

### 表 **4-6** 设备配置

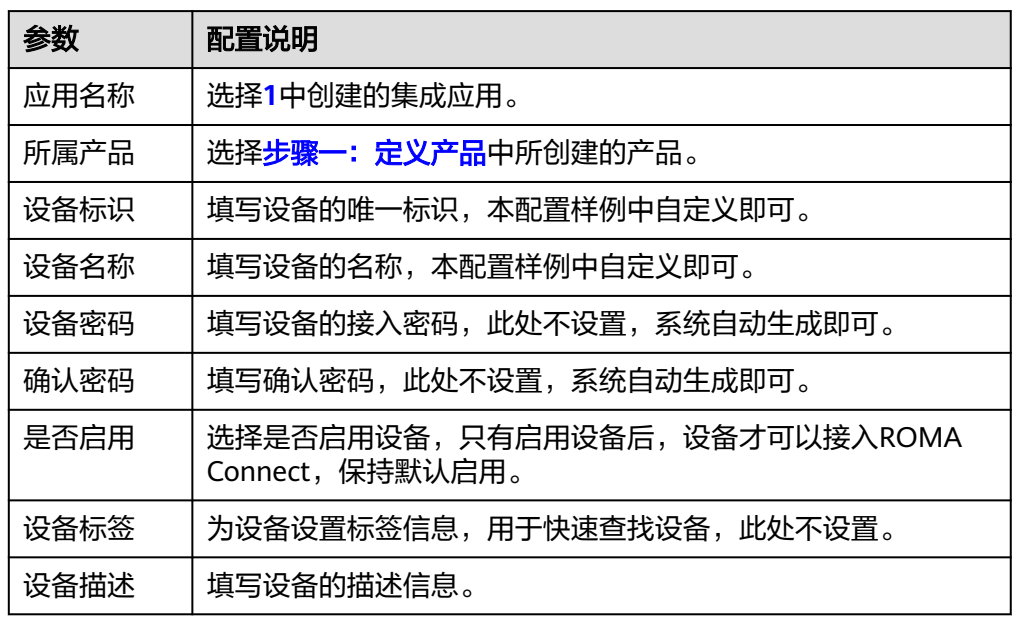

3. 在"设备管理"界面,单击已创建的设备设备名称,进入设备详情页,可在 "Topic列表"页签查看设备的Topic信息。

### 步骤三:配置数据转发

ROMA Connect不会直接存储设备上报的数据,您需要配置数据转发规则,把设备数 据转发到其他服务进行存储。此处以数据转发到ROMA Connect的消息集成MQS为例 进行说明。

- 1. 在左侧的导航栏选择"设备集成 LINK > 规则引擎", 单击页面右上角的"创建规 则"。
- 2. 在创建规则弹窗中填写规则相关配置信息,完成后单击"确认"。

### 图 **4-1** 创建规则

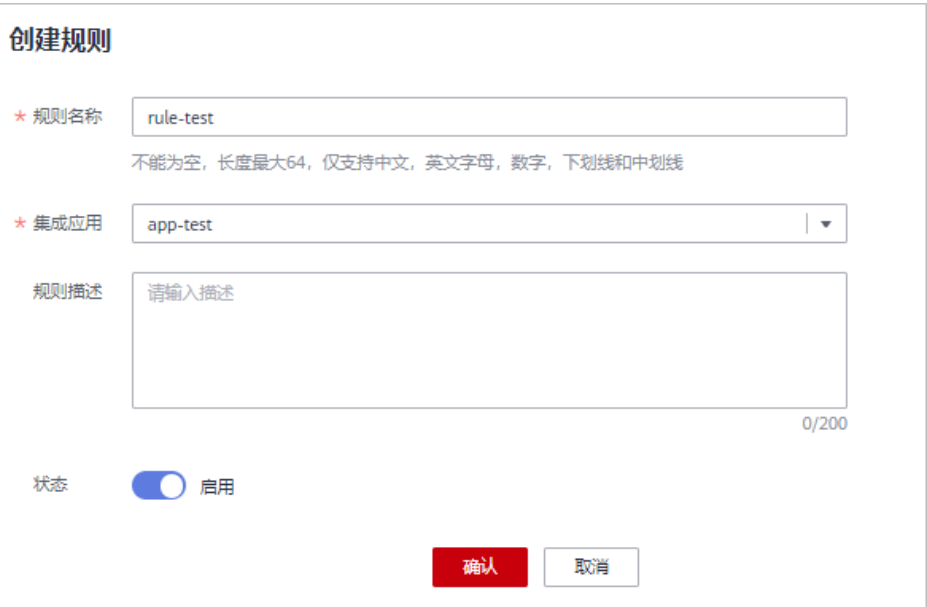

### 表 **4-7** 规则配置

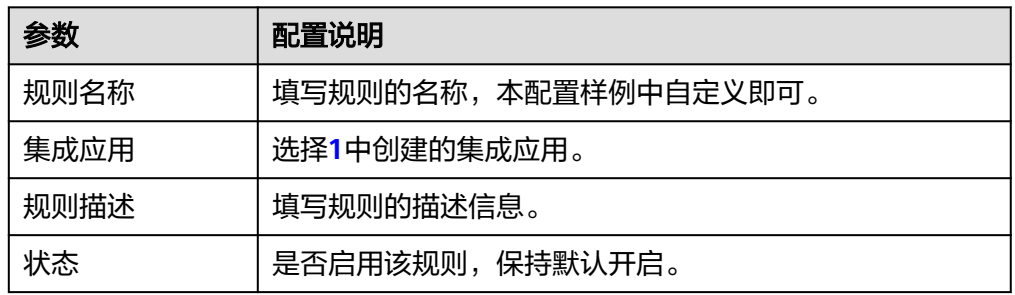

- 3. 在规则列表中单击**[2](#page-24-0)**中创建的规则名称,进入规则详情页面。
- 4. 在"数据源端"下单击"创建数据源端",设置数据源端相关配置,然后单击 "保存"。

### 图 **4-2** 数据源端配置

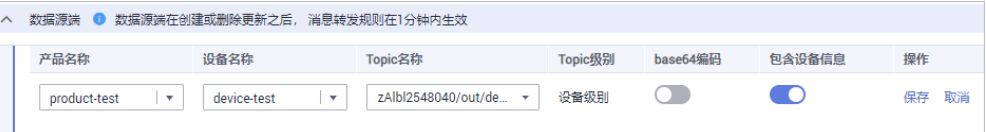

### 表 **4-8** 数据源端配置

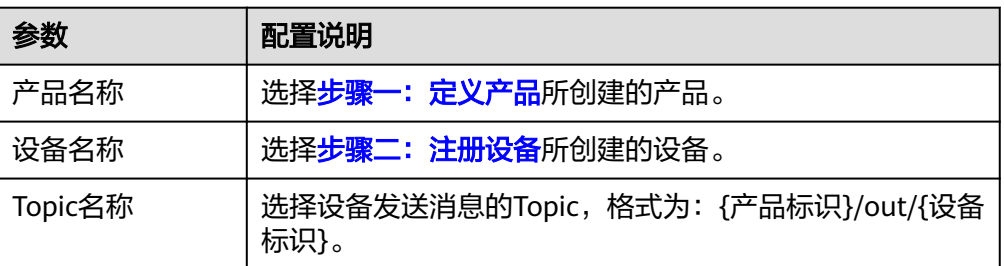

<span id="page-26-0"></span>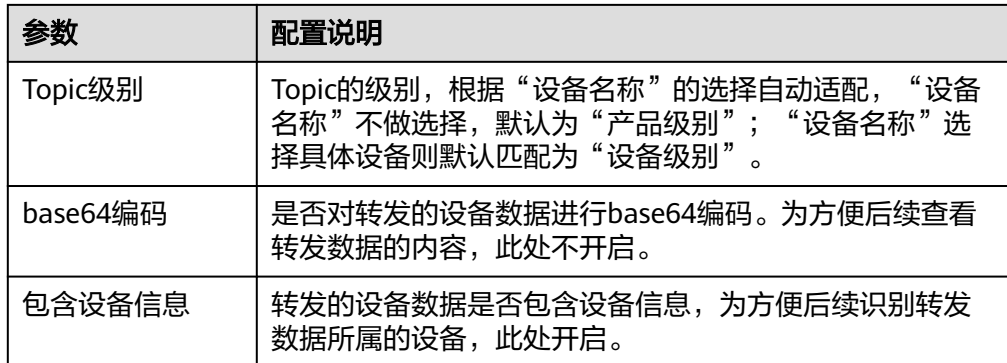

5. 在"数据目的端"下单击"创建数据目的端",设置数据目的端相关配置,然后 单击"保存",完成数据转发规则的配置。

#### 图 **4-3** 数据目的端配置

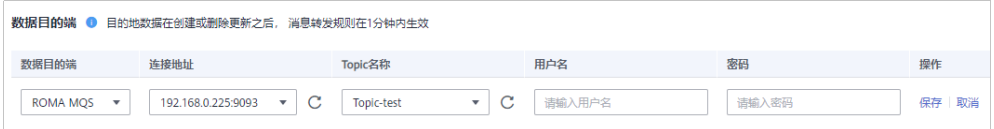

### 表 **4-9** 数据目的端配置

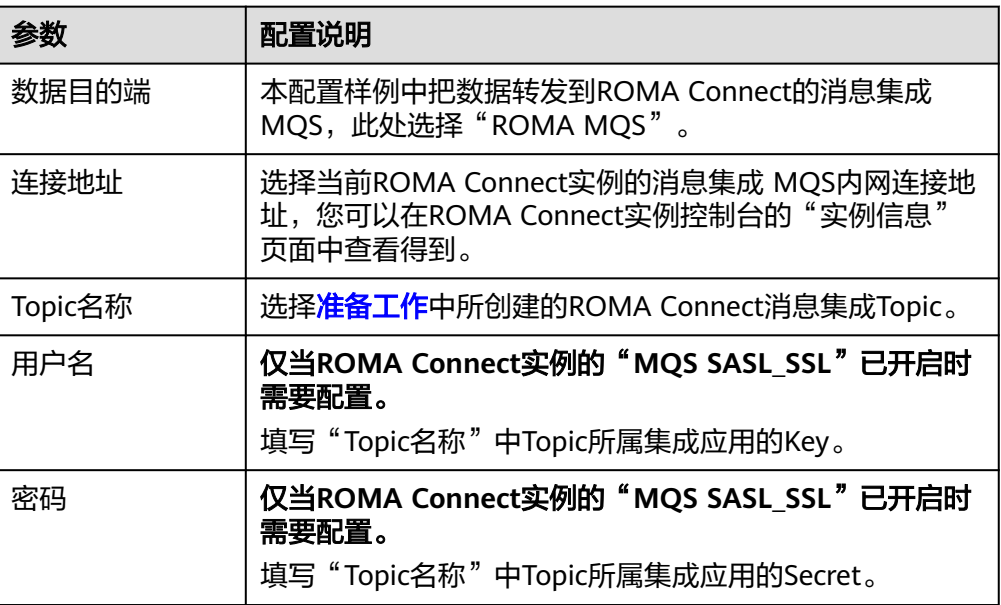

### 步骤四:调试设备

设备可以通过集成MQTTX客户端或SDK接入ROMA Connect。为简单起见,此处在本 地PC使用MQTTX客户端模拟设备接入ROMA Connect,并向ROMA Connect发送消 息。

1. 获取设备的接入信息。

在"设备管理"页面的设备列表中,查看并记录<mark>步骤二:注册设备</mark>中已创建设备 的"MQTT连接地址"、"客户端ID"、"用户名"和"密码"信息。

### <span id="page-27-0"></span>图 **4-4** 设备接入信息

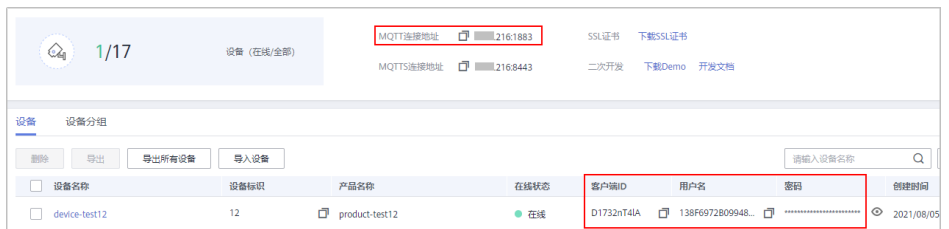

2. 打开本地安装的MQTTX客户端,单击客户端上的新增连接图标。

### 图 **4-5** MQTTX 客户端

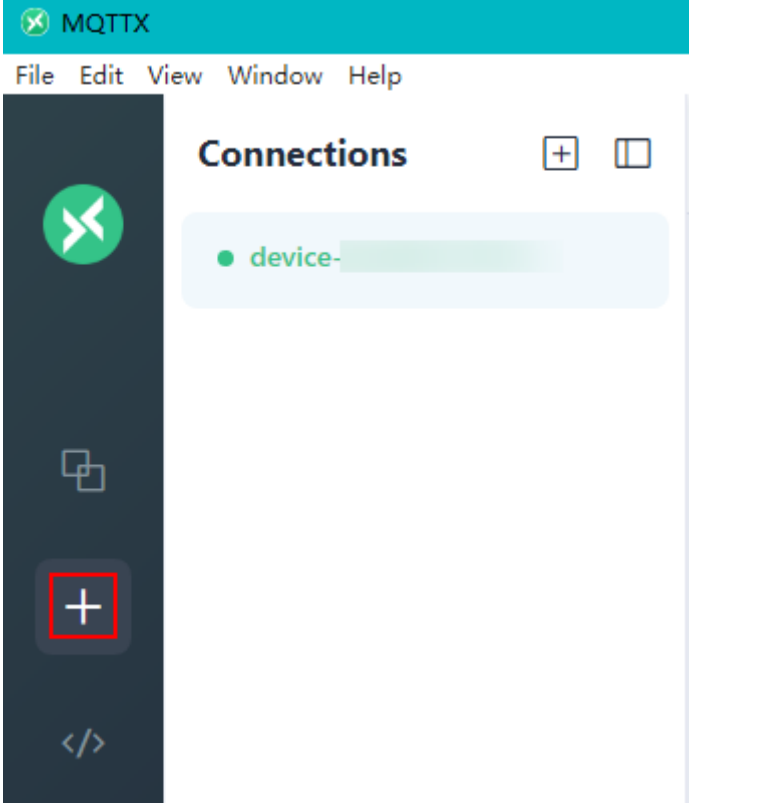

3. 在连接属性编辑页面中填写连接属性相关配置信息,完成后单击"Connect"。

### 图 **4-6** 连接属性配置

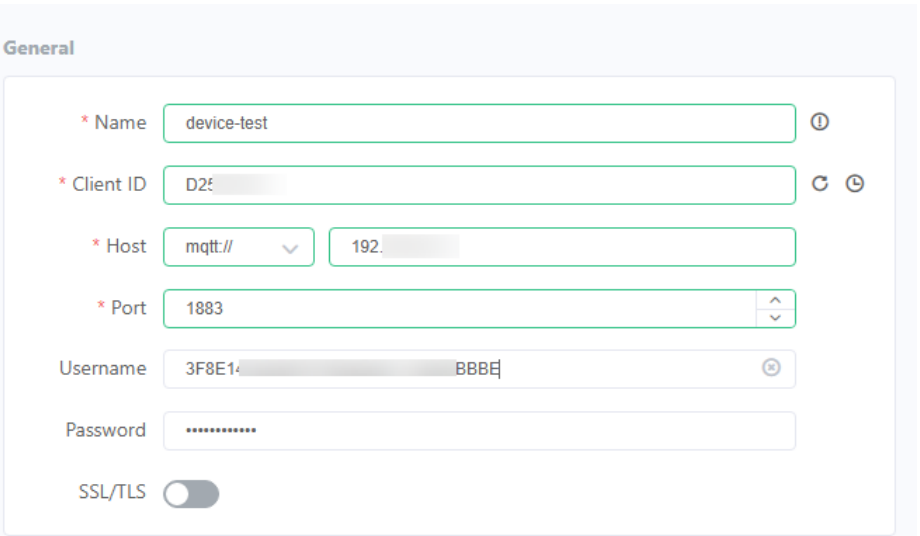

### 表 **4-10** 连接属性配置

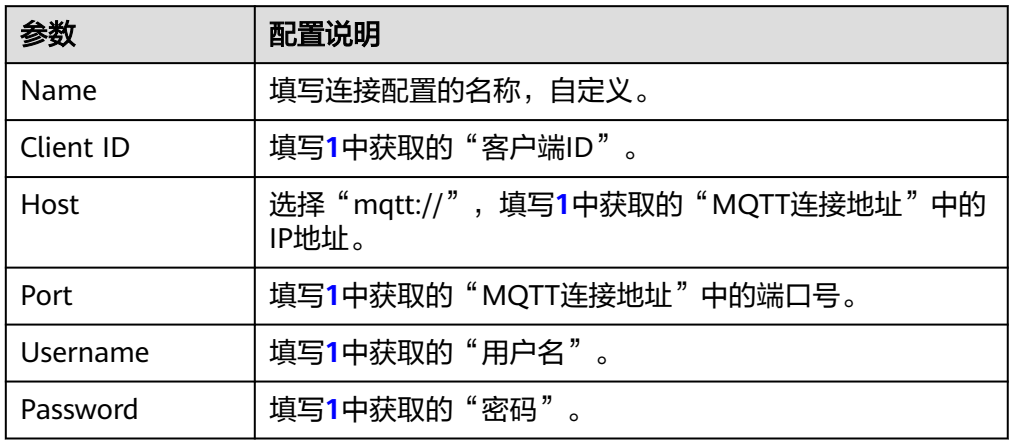

### 4. 单击"Connect",接入ROMA Connect。

若接入成功,则MQTTX客户端左上角的连接状态显示为绿色。同时,在ROMA Connect实例控制台的"设备集成 LINK > 设备管理"页面中,可以看到设备的 "状态"为"在线"。

### 图 **4-7** 设备在线

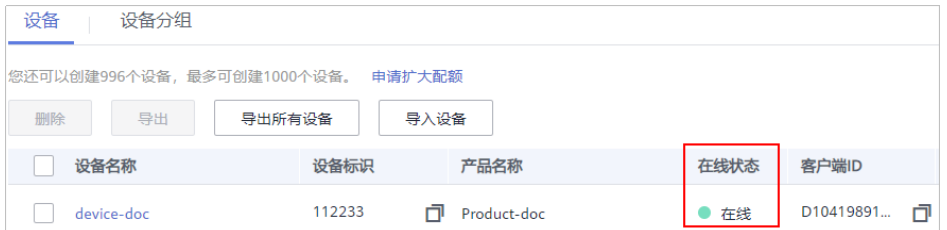

- 5. 设备上报数据到ROMA Connect。
	- a. 在MQTTX客户端中单击步骤**[3](#page-27-0)**已创建的连接,填写设备Topic和要发送的消息 内容,完成后单击 ,向ROMA Connect发送消息。
- 在"Topic"输入框中填写设备发送消息的Topic,格式为:{产品标 识}/out/{设备标识}。您可以在ROMA Connect实例控制台的"设备集成 LINK > 设备管理"页面, 单击设备名称进入详情页, 在"Topic列表"中 查看设备的Topic。
- 在下方的消息输入框中填写Json格式的消息内容。

### 图 **4-8** 设备发送消息

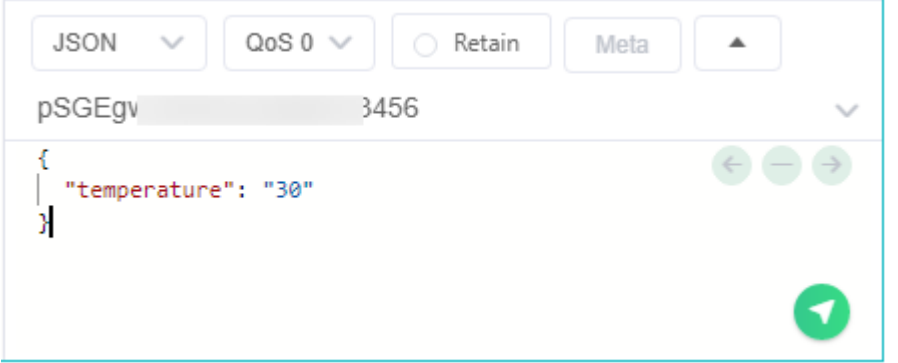

- b. 在ROMA Connect实例控制台选择"消息集成MOS > 消息查询", 讲入消息 查询页面。
- c. 单击"高级搜索"展开高级搜索框。
- d. 输入搜索条件,然后单击"搜索",查询客户端发送的消息记录。
	- "Topic名称"选[择步骤三:配置数据转发](#page-24-0)中创建的消息Topic。
	- "查询方式"选择"按生产时间查询",并选择设备向ROMA Connect 发送消息的时间段。
- e. 单击消息记录后的"消息内容", 查看设备上报消息中的"data"字段的 值,确认是否与MQTTX客户端发送的内容一致。

### 图 **4-9** 查看消息内容

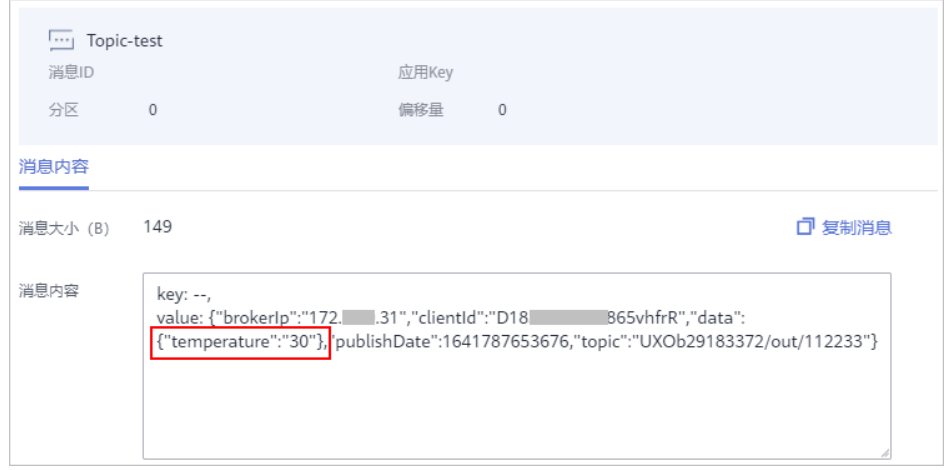

- 6. 设备接收ROMA Connect下发的命令。
	- a. 在MQTTX客户端单击步骤[3](#page-27-0)已创建的连接,单击"New Subscription",填 写设备命令下发请求发送的Topic,格式为:/v1/devices/{设备标识}/ command,然后单击"Confirm",订阅设备命令下发的消息。

您可以在ROMA Connect实例控制台的"设备集成 LINK > 设备管理"页面, 单击设备名称进入详情页,在"Topic列表"中查看设备的Topic。

### 图 **4-10** 订阅设备消息

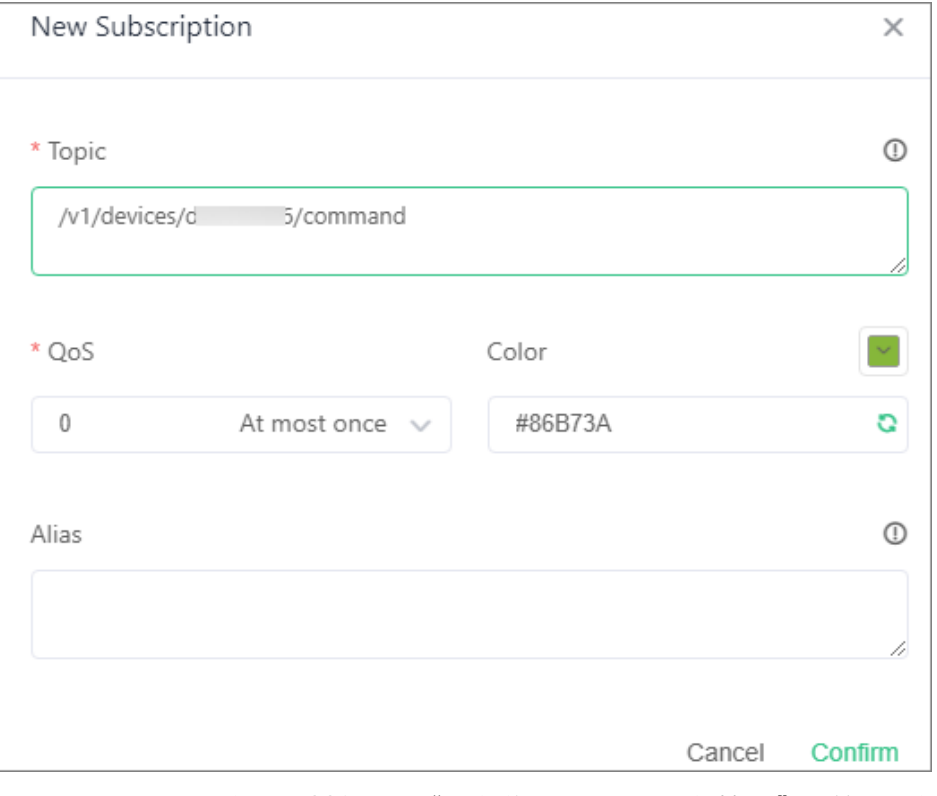

- b. 在ROMA Connect实例控制台选择"设备集成 LINK > 设备管理",单击设备 右侧的"更多 > 命令下发"。
- c. 在命令下发弹窗中设置要下发的命令,完成后单击"确认",下发命令。

### 图 **4-11** 命令下发

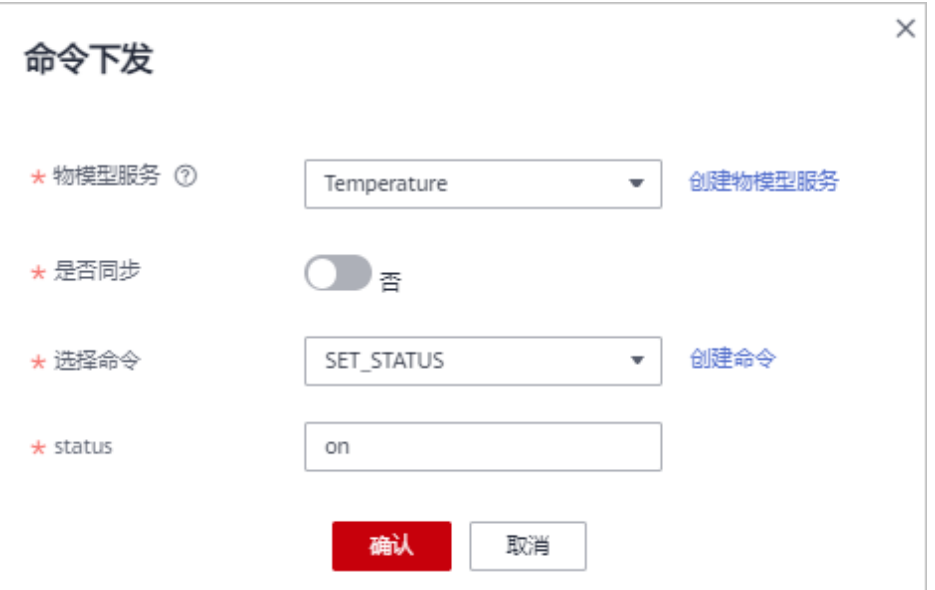

#### 表 **4-11** 命令下发配置

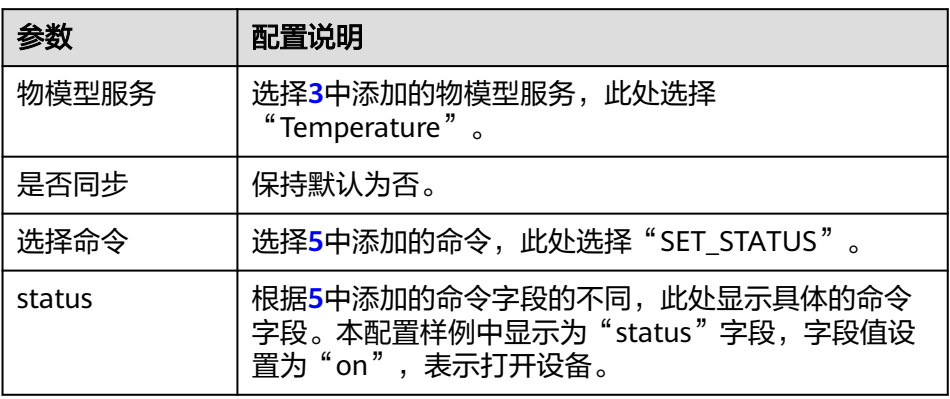

d. 在MQTTX客户端的"Received"页签可以看到ROMA Connect向设备下发的 命令消息,确认消息中的"cmd"和"paras"字段的值是否与ROMA Connect控制台下发的命令一致。

图 **4-12** 设备接收消息

{"mid":1,"serviceId":"Temperature","de  $\texttt{viceld''}: "D" \hspace*{2em} \hspace*{2em} \vdots \hspace*{2em} \vdots \hspace*{2em} \texttt{cmd''}: \texttt{"SET} \hspace*{2em} \texttt{STATUS''},$ "paras": {"status":"on"}, "msgType":"cloudReq"}

## <span id="page-32-0"></span>**5** 使用 **ROMA Connect** 组合应用

组合应用可进行应用的复合集成,通过开放的API和事件通道进行应用的多次组装,形 成新的组合应用,实现业务快速复制创新。

本章节通过以组合应用的方式开放一个接口为例(当访问这个接口的时候,系统返回 "hello world"),帮助您快速熟悉ROMA Connect组合应用的使用过程。

使用ROMA Connect组合应用的步骤如下所示:

- 步骤一:新建组合应用
- [步骤二:配置工作流](#page-33-0)
- [步骤三:发布应用](#page-35-0)
- [步骤四:验证结果](#page-36-0)

### 准备工作

在开始操作前,您需要提前完成以下准备工作。

- [已申请体验版实例或](https://support.huaweicloud.com/usermanual-roma3/roma_03_0001.html)者已创建新版**[ROMA Connect](https://support.huaweicloud.com/usermanual-roma3/roma_03_0005.html)**实例。
- 已在本地PC上下载并安装**[Postman](https://www.postman.com/downloads/)**工具。

### 步骤一:新建组合应用

- 1. 登录新版ROMA Connect控制台。
- 2. 在左侧的导航栏选择"组合应用",在页面上方单击"新建组合应用"。
- 3. 在选择模板弹窗中选择空模板自定义新建组合应用。 也可以选择已有业务模板新建组合应用,本节以空模板为例。

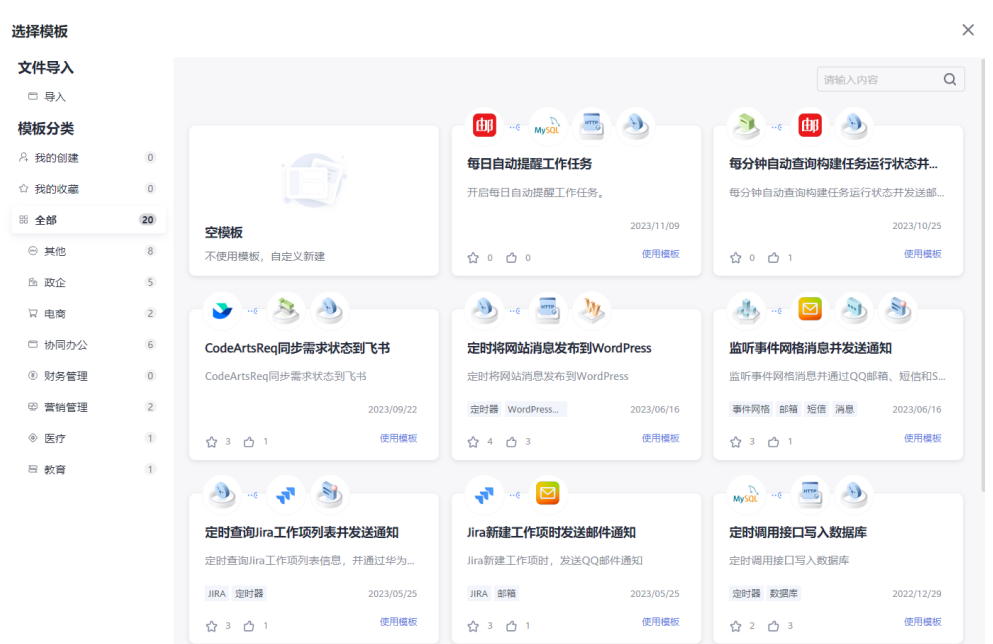

4. 选择使用空模板后,跳转到"新建组合应用"界面,可以根据画布操作指引完成 组合应用设计。

图 **5-2** 新建组合应用

<span id="page-33-0"></span>图 **5-1** 选择空模板

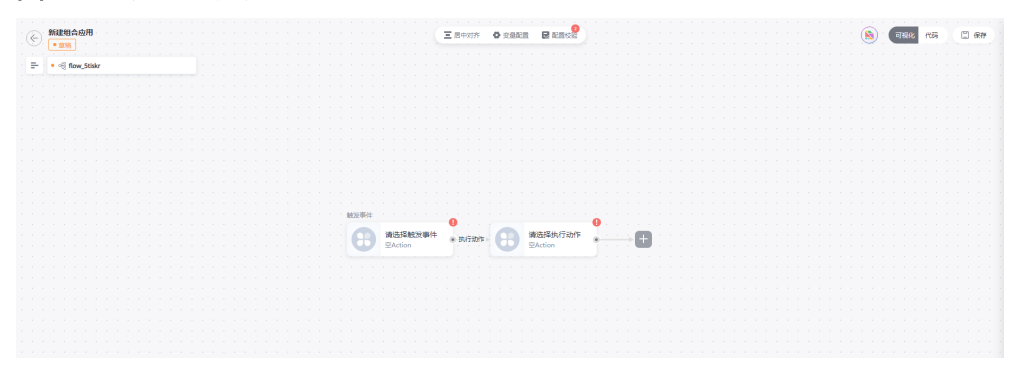

## 步骤二:配置工作流

1. 在使用空模板创建组合应用的时候,组合应用下默认会创建一条工作流,每条工 作流的起始节点必须选择触发器作为触发事件,单击工作流上的空Action节点, 然后在弹窗的"触发器"页签中选择"Open API"。

<span id="page-34-0"></span>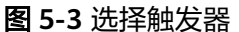

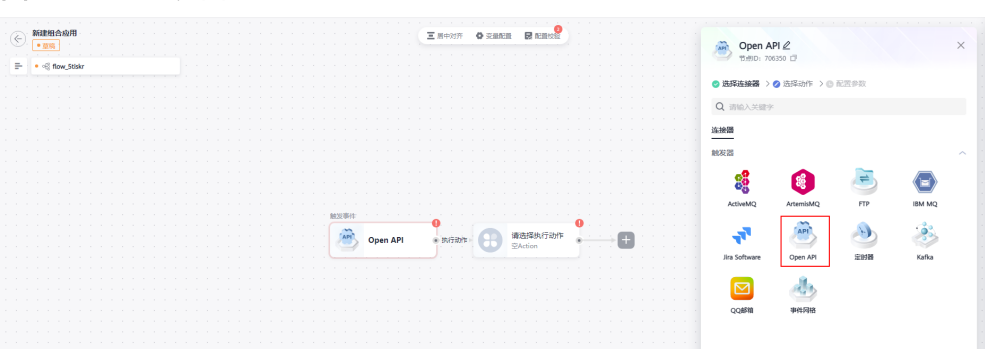

- 2. 根据下面配置填写"[Open API](https://support.huaweicloud.com/usermanual-roma3/roma_03_5009.html)"的配置信息,详细配置请参见Open API。
	- 安全认证:选择"无认证";
	- 请求方法:选择"GET";
	- 请求Path:填写"/hello-world"。

### 图 **5-4** 配置 Open API

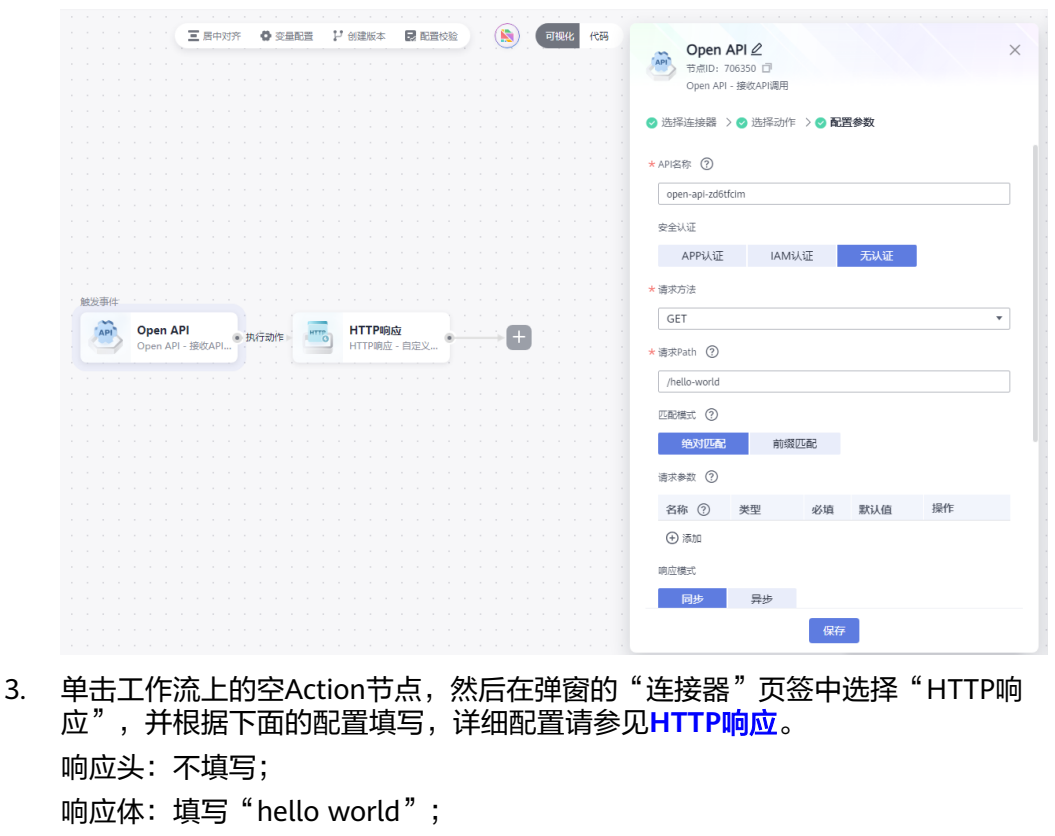

响应码:选择"200-ok"。

### <span id="page-35-0"></span>图 **5-5** 配置 HTTP 响应

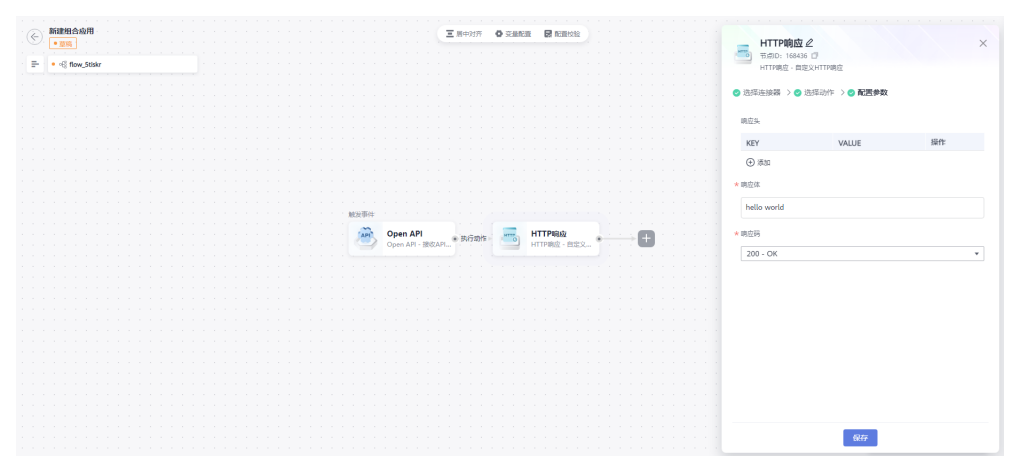

4. 在界面的右上角单击"保存",在"保存"弹窗中输入"名称"和"描述",完 成后单击"确定"。

## 步骤三:发布应用

1. 在界面的右上角单击"启动",在启动弹窗中选择"区域"和"项目",并勾选 所使用的实例,完成后单击"确定"。

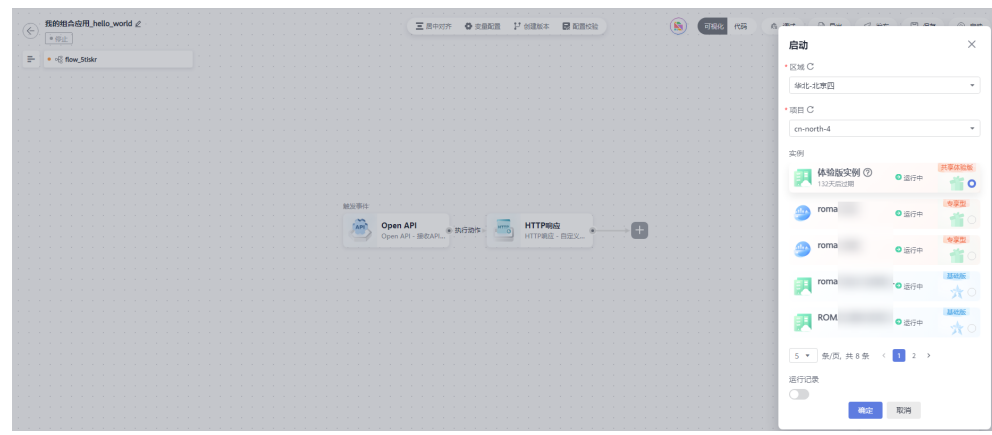

### 图 **5-6** 启动组合应用

2. 设计画布右上角提示启动成功,完成发布。

### 图 **5-7** 启动成功

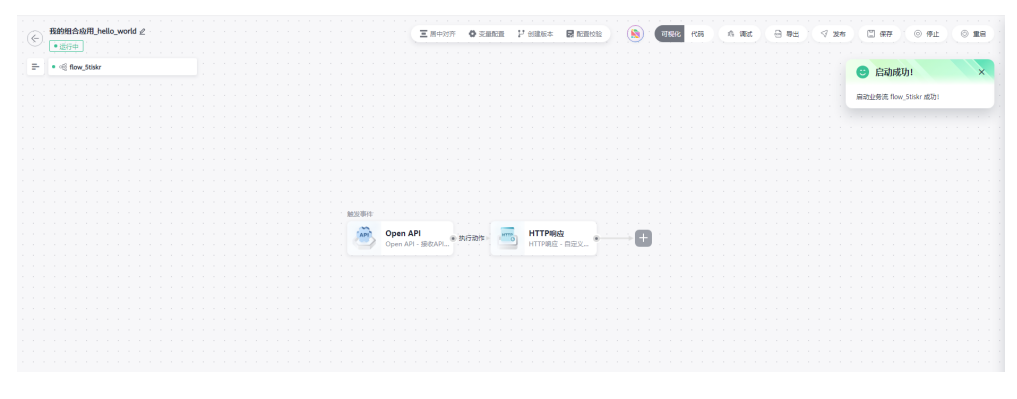

## <span id="page-36-0"></span>步骤四:验证结果

1. 进入组合应用的编辑页面中,单击"Open API",页签下方查看"API信息"。

图 **5-8** API 信息

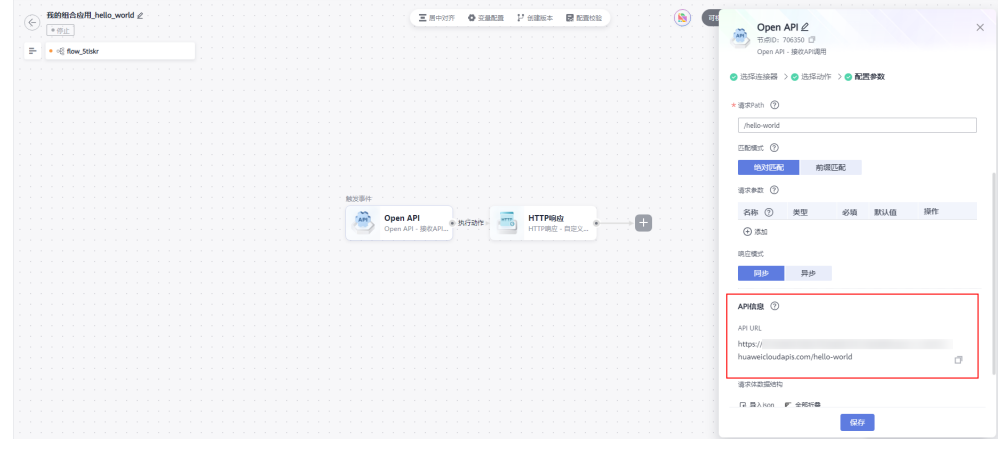

2. 由"Open API["配置信息](#page-34-0)可知,这是一个"无认证"、"Get"接口,通过 Postman工具对**1**中的API信息进行接口测试。 从下图可以看出,当访问这个接口的时候,系统返回"hello world"。

### 图 **5-9** 接口测试结果

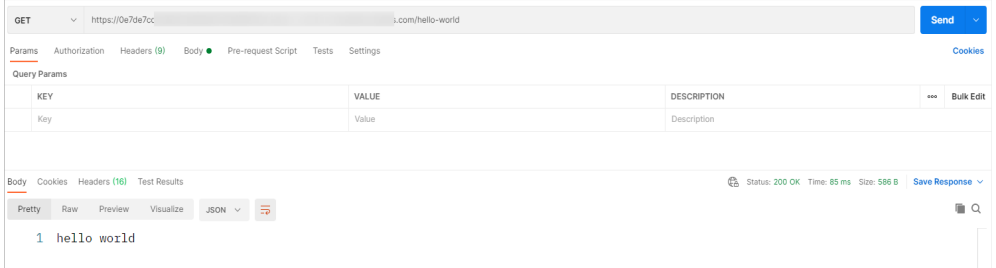

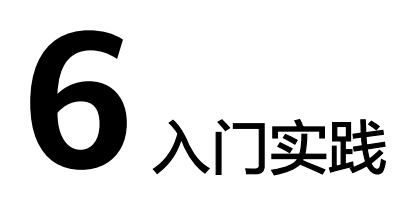

<span id="page-37-0"></span>当您创建了ROMA Connect实例之后,可以根据自身的业务需求使用ROMA Connect 提供的常用实践。

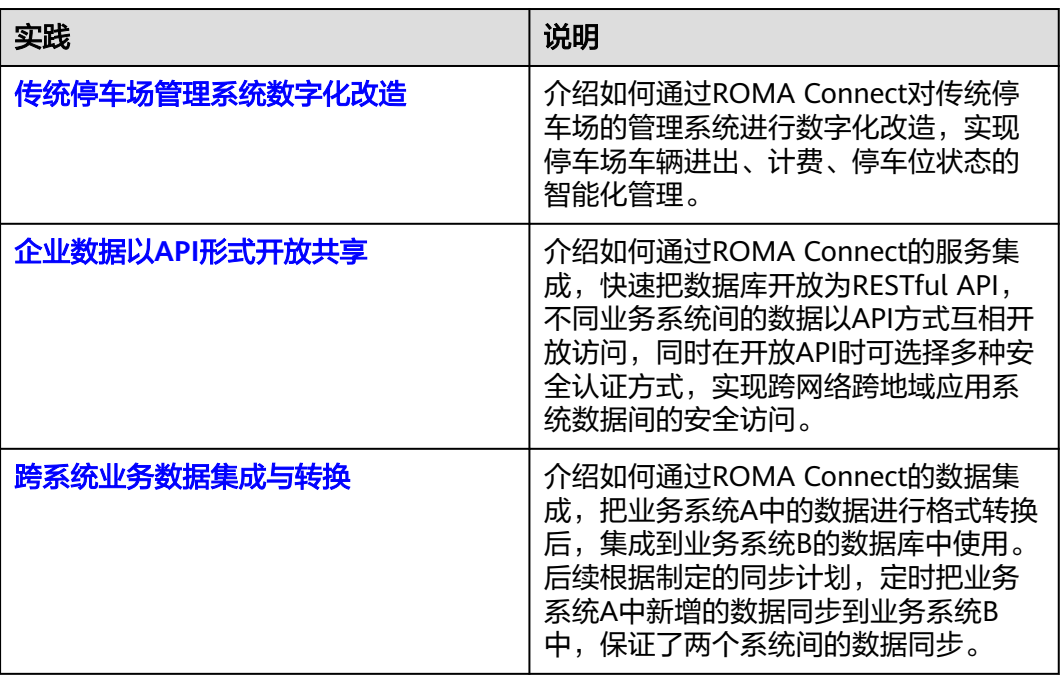

### 表 **6-1** 常用实践